### SeeBeyond ICAN Suite

# elnsight Enterprise Service Bus Installation Guide

Release 5.0.4

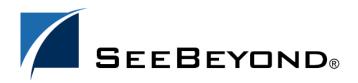

The information contained in this document is subject to change and is updated periodically to reflect changes to the applicable software. Although every effort has been made to ensure the accuracy of this document, SeeBeyond Technology Corporation (SeeBeyond) assumes no responsibility for any errors that may appear herein. The software described in this document is furnished under a License Agreement and may be used or copied only in accordance with the terms of such License Agreement. Printing, copying, or reproducing this document in any fashion is prohibited except in accordance with the License Agreement. The contents of this document are designated as being confidential and proprietary; are considered to be trade secrets of SeeBeyond; and may be used only in accordance with the License Agreement, as protected and enforceable by law. SeeBeyond assumes no responsibility for the use or reliability of its software on platforms that are not supported by SeeBeyond.

SeeBeyond, e\*Gate, e\*Way, and e\*Xchange are the registered trademarks of SeeBeyond Technology Corporation in the United States and/or select foreign countries. The SeeBeyond logo, SeeBeyond Integrated Composite Application Network Suite, eGate, eWay, eInsight, eVision, eXchange, eView, eIndex, eTL, ePortal, eBAM, and e\*Insight are trademarks of SeeBeyond Technology Corporation. The absence of a trademark from this list does not constitute a waiver of SeeBeyond Technology Corporation's intellectual property rights concerning that trademark. This document may contain references to other company, brand, and product names. These company, brand, and product names are used herein for identification purposes only and may be the trademarks of their respective owners.

© 2004 by SeeBeyond Technology Corporation. All Rights Reserved. This work is protected as an unpublished work under the copyright laws.

This work is confidential and proprietary information of SeeBeyond and must be maintained in strict confidence. Version 20040603162237.

# **Contents**

| List of Figures                                                                                                    | 8                                                  |
|----------------------------------------------------------------------------------------------------|----------------------------------------------------|
| List of Tables                                                                                                    | 9                                                  |
| Chapter 1                                                                                                    |                                                    |
| Introduction                                                                                                    | 10                                                 |
| Installation Guide Purpose and Scope                                                                                                    | 10                                                 |
| Intended Audience                                                                                                    | 10                                                 |
| Organization of Information                                                                                                    | 11                                                 |
| Writing Conventions  Additional Conventions                                                                                                    | <b>11</b><br>12                                    |
| Supporting Documents                                                                                                    | 12                                                 |
| Online Documents                                                                                                    | 12                                                 |
| Summary of Features                                                                                                    | 13                                                 |
| Overview of eInsight ESB SeeBeyond ICAN Suite Integration eInsight ESB Architecture Business Process Modeling and Design Business Process Designer Design Phase Overview Runtime Phase Overview eInsight ESB Engine eInsight ESB Database Real-Time Business Process Monitoring and Alerting | 14<br>14<br>15<br>16<br>16<br>16<br>17<br>17<br>17 |
| SeeBeyond Web Site                                                                                                    | 17                                                 |
| Chapter 2                                                                                                    |                                                    |
| Overview of Installation                                                                                                    | 18                                                 |
| Overview                                                                                                    | 18                                                 |
| System Requirements Internet Explorer Version Windows System Requirements                                                                                                    | 19<br>19<br>19                                     |

#### **Contents**

| UNIX System Requirements                                                                                                    | 20        |
|----------------------------------------------------------------------------------------------------|-----------|
| .Pre-Installation                                                                                                    | 22        |
| Windows Pre-Installation                                                                                                    | 22        |
| Default User Names and Passwords                                                                                               | 22        |
| About the Installation                                                                                                    | 22        |
| Overview of the Installation Process                                                                                           | 22        |
| Installation Flexibility                                                                                                    | 24        |
| Repository Names and User Names  Default "Administrator" User Name                                                             | 24<br>24  |
| Environment Names                                                                                                    | 24        |
|                                                                                                    | 25        |
| Preparing for Installation What Must Be Determined Prior to Installing eInsight ESB                                            | 25<br>25  |
| Information Required Before Installing eInsight ESB                                                                            | 25        |
| Upgrading from 5.0.x to 5.0.4                                                                                                  | 25        |
| Chapter 3                                                                                                    |           |
| Installation Instructions for Repository                                                                                       | <b>27</b> |
| Installing the Repository                                                                                                    | 27        |
| Windows Installation of Repository Starting the Repository as a Windows Service                                                | 27<br>35  |
| UNIX Installation of Repository                                                                                                | 36        |
| Starting the Repository as a UNIX Daemon                                                                                       | 38        |
| Chapter 4                                                                                                    |           |
| Installation Instructions for Uploading Files to the Repository                                                                | 39        |
| Overview                                                                                                    | 39        |
|                                                                                                    |           |
| Uploading Files to the Repository                                                                                              | 40        |
| Chapter 5                                                                                                    |           |
| Installation Instructions for Enterprise Designer                                                                              | 49        |
| Overview                                                                                                    | 49        |
| Installation of Enterprise Designer                                                                                            | 50        |
| Starting Enterprise Designer and Installing Required eInsight ESB Modules Starting Enterprise Designer GUI After Initial Logon | 51<br>57  |
| Chapter 6                                                                                                    |           |
| Installation Instructions for Logical Host                                                                                     | <b>59</b> |
| Overview                                                                                                    | 59        |

| Windows Installation of Logical Host                                                   | 60       |
|----------------------------------------------------------------------------------------|----------|
| Starting the Logical Host on a Windows System                                          | 60       |
| Starting the Logical Host as a Windows system                                          | 61<br>61 |
| Starting the Logical Host as a Windows service                                         |          |
| UNIX and Linux Installation of Logical Host                                            | 61       |
| Starting the Logical Host on a UNIX System Starting the Logical Host on a Linux System | 62<br>63 |
| Starting the Logical Host as a UNIX/Linux Daemon                                       | 63       |
| Chapter 7                                                                              |          |
| Installation Instructions for ESRs                                                     | 64       |
| Overview                                                                               | 64       |
| Different ESRs Require Different Installation Processes All ESRs Bundled as .zip Files | 65<br>65 |
| Extracting ESR .zip Files                                                              | 65       |
| Uploading Enterprise Designer and Logical Host ESRs to the Repository                  | 66       |
| Installing Enterprise Designer ESRs                                                    | 68       |
| Installing Logical Host ESRs                                                           | 71       |
| Installing Repository ESRs                                                             | 73       |
| Rolling Back ESRs                                                                      | 74       |
| Rolling Back Enterprise Designer ESRs                                                  | 74       |
| Rolling Back Logical Host ESRs<br>Rolling Back Repository ESRs                         | 75<br>76 |
| Chapter 8                                                                              |          |
| Upgrading from 5.0.x to 5.0.4                                                          | 78       |
| Overview                                                                               | 78       |
| Upgrading 5.0.0 to 5.0.4                                                               | 78       |
| Upgrading 5.0.x to 5.0.4                                                               | 78       |
| Migrating Projects from 5.0.0 to 5.0.1                                                 | 78       |
| Upgrading the Repository from 5.0.x to 5.0.4                                           | 81       |
| Chapter 9                                                                              |          |
| Installing New Product Components                                                      | 83       |
| Overview                                                                               | 83       |
| Uploading and Installing New .sar Files                                                | 83       |
| System administrator performs the following                                            | 83       |
| User performs the following                                                            | 84       |

| Chapter 10                                                                                                    |                       |
|----------------------------------------------------------------------------------------------------|-----------------------|
| Troubleshooting                                                                                                    | 87                    |
| ICAN Suite Product Dependencies                                                                                                    | 87                    |
| Repository Installation  Naming the Repository Invalid Domain/Server Name: Invalid '_' in Computer Name                                                                         | 88<br>88<br>88        |
| Uploading Files in Enterprise Manager Improving Upload Performance Problem Uploading .sar Files Upload Session Log Files Adding a New License File                              | 88<br>88<br>88<br>88  |
| Downloading in Enterprise Manager<br>Enterprise Designer and Logical Host - win32 Links                                                                                         | 89<br>89              |
| General Enterprise Manager Tips Timeout Interval                                                                                                    | 89<br>89              |
| Adobe SVG Viewer 3.0 Plug-in for Windows Enterprise Manager Recognition of Adobe SVG Viewer Plug-in EnterpriseManagerPlugin-Win98ToXP.sar File Adobe SVG Viewer Plug-in Problem | 90<br>90<br>90<br>90  |
| Configuring SSL and HTTPS Support                                                                                                    | 91                    |
| Appendix A                                                                                                    |                       |
| UNIX Patches                                                                                                    | 92                    |
| HP Tru64 UNIX V5.1A Patches  Certified HP Tru64 UNIX V5.1A Patches                                                                                                    | <b>92</b><br>92       |
| HP-UX System Parameter Changes HP-UX Operating System Patches                                                                                                    | 93<br>93              |
| HP-UX 11.0 Patches                                                                                                    | 94                    |
| HP-UX 11i (PA-RISC) Patches                                                                                                    | 94                    |
| HP-UX 11i v2.0 (11.23) Patches                                                                                                    | 95                    |
| IBM AIX 5.1L and 5.2 Patches Certified AIX 5.1L Patches Certified AIX 5.2 Patches                                                                                               | <b>95</b><br>95<br>95 |
| Linux Patches  Certified Red Hat Linux Advanced Server 2.1 Patches  Certified Red Hat Linux 8 Patches                                                                           | <b>96</b><br>96<br>96 |
| Solaris 8 and 9 Patches  nscd must be running on Solaris to install eInsight ESB successfully Required Solaris Patches Certified Solaris 8 and 9 Patches                        | 96<br>96<br>96<br>96  |

Index 97

# **List of Figures**

| Figure 1  | eInsight ESB and the ICAN Suite                              | 15 |
|-----------|--------------------------------------------------------------|----|
| Figure 2  | License Agreement                                            | 28 |
| Figure 3  | Select Repository Location                                   | 29 |
| Figure 4  | Repository Configuration                                     | 30 |
| Figure 5  | Installation                                                 | 31 |
| Figure 6  | Completion                                                   | 32 |
| Figure 7  | Repository Service Manager                                   | 32 |
| Figure 8  | SeeBeyond Customer Login window                              | 42 |
| Figure 9  | License File Selection                                       | 43 |
| Figure 10 | Completed Upload                                             | 43 |
| Figure 11 | Repository Information                                       | 44 |
| Figure 12 | Upload eInsightESB.sar                                       | 45 |
| Figure 13 | Product Manifest Selection                                   | 46 |
| Figure 14 | SeeBeyond Customer Login window                              | 50 |
| Figure 15 | Update Center Wizard - Select Location of Modules            | 52 |
| Figure 16 | Property Editor: Update Center                               | 53 |
| Figure 17 | Proxy Configuration Dialog Box                               | 53 |
| Figure 18 | Update Center Wizard - Select Modules to Install             | 54 |
| Figure 19 | Update Center Wizard - Download Modules                      | 55 |
| Figure 20 | Update Center Wizard - View Certificates and Install Modules | 56 |
| Figure 21 | Restart the IDE dialog box                                   | 56 |
| Figure 22 | Enterprise Designer Login dialog box                         | 57 |
| Figure 23 | Example of Selected ESRs                                     | 67 |
| Figure 24 | Update Center Wizard - Select Location of Modules            | 68 |
| Figure 25 | Update Center Wizard - Select Modules to Install             | 69 |
| Figure 26 | Update Center Wizard - Download Modules                      | 70 |
| Figure 27 | Update Center Wizard - View Certificates and Install Modules | 70 |
| Figure 28 | Logical Host ESR Setup                                       | 72 |
| Figure 29 | Remove Installed FSR Dialog Box                              | 75 |

# **List of Tables**

| Table 1  | Writing Conventions                                     | 12 |
|----------|---------------------------------------------------------|----|
| Table 2  | Windows GUI System Requirements                         | 20 |
| Table 3  | Windows Repository and Logical Host System Requirements | 20 |
| Table 4  | HP Tru64 System Requirements                            | 20 |
| Table 5  | HP-UX System Requirements                               | 21 |
| Table 6  | IBM AIX System Requirements                             | 21 |
| Table 7  | Red Hat Linux System Requirements                       | 21 |
| Table 8  | Sun Solaris System Requirements                         | 21 |
| Table 9  | Mounting a CD-ROM Drive Locally                         | 36 |
| Table 10 | Logical Host .sar files                                 | 48 |
| Table 11 | Logical Host .sar files                                 | 48 |
| Table 12 | Contents of ESR .zip File                               | 65 |
| Table 13 | eInsight ESB Values on an HP-UX 11 System               | 93 |
| Table 14 | Certified HP-UX 11.0 Patches                            | 94 |
| Table 15 | Certified HP-UX 11i (PA-RISC) Patches                   | 94 |
| Table 16 | Certified HP-UX 11i v2.0 (11.23) Patches                | 95 |

# Introduction

This chapter introduces you to the *eInsight Enterprise Service Bus Installation Guide*, its general purpose and scope, and its organization. It also provides sources of related documentation and information.

# 1.1 Installation Guide Purpose and Scope

This installation guide describes the procedures necessary to install the SeeBeyond® Technology Corporation (SeeBeyond) eInsight Enterprise Service Bus (eInsight ESB) product.

After the product is installed, you must customize it to execute your site-specific business logic and to interact with your other systems as required. The steps necessary to perform those operations are discussed in the eInsight ESB documentation set and online Help systems.

### 1.2 Intended Audience

This guide is intended for experienced computer users who have the responsibility of helping to set up and maintain a fully functioning ICAN Suite system. This person must also understand any operating systems on which eInsight ESB will be installed (Windows or UNIX) and must be thoroughly familiar with Windows-style GUI operations.

# 1.3 Organization of Information

This document is organized topically as follows:

- Chapter 1 "Introduction" gives a general preview of this document, its purpose, scope, and organization.
- Chapter 2 "Overview of Installation" gives you an overview of the installation process.
- Chapter 3 "Installation Instructions for Repository" provides instructions on how to upload and install an elnsight ESB Repository.
- Chapter 4 "Installation Instructions for Uploading Files to the Repository" provides instructions on how to upload product files to the eInsight ESB Repository.
- Chapter 5 "Installation Instructions for Enterprise Designer" provides instructions on how to install the Enterprise Designer on a Windows computer. The Enterprise Designer GUI can only be installed on Windows.
- Chapter 6 "Installation Instructions for Logical Host" provides instructions on how to download and install the Logical Host.
- Chapter 7 "Installation Instructions for ESRs" provides instructions on how to install Emergency Software Releases (ESRs).
- Chapter 8 "Upgrading from 5.0.x to 5.0.4" provides instructions on how to update your 5.0.x ICAN Repository to 5.0.4.
- Chapter 9 "Installing New Product Components" provides instructions on how to upload and install new product components (.sar files) onto a Repository that has already been installed.
- **Chapter 10 "Troubleshooting"** describes issues that may arise during the installation process and provides tips and solutions to resolve these issues.
- Appendix A lists the recommended and certified patches for UNIX systems.

# 1.4 Writing Conventions

The following writing conventions are observed throughout this document.

**Table 1** Writing Conventions

| Text                                                                     | Convention                                              | Example                                                                                                    |
|--------------------------------------------------------------------------|---------------------------------------------------------|----------------------------------------------------------------------------------------------------|
| Button, file, icon, parameter, variable, method, menu, and object names. | <b>Bold</b> text                                        | <ul> <li>Click OK to save and close.</li> <li>From the File menu, select Exit.</li> <li>Select the logicalhost.exe file.</li> <li>Enter the timeout value.</li> <li>Use the getClassName() method.</li> <li>Configure the Inbound File eWay.</li> </ul> |
| Command line arguments and code samples                                  | Fixed font. Variables are shown in <b>bold italic</b> . | bootstrap -p <b>password</b>                                                                                                    |
| Hypertext links                                                          | Blue text                                               | http://www.seebeyond.com                                                                                                    |

#### **Additional Conventions**

#### **Windows Systems**

For the purposes of this guide, references to "Windows" will apply to Microsoft Windows Server 2003, Windows XP, and Windows 2000.

#### **Path Name Separator**

This guide uses the backslash ("\") as the separator within path names. If you are working on a UNIX system, please make the appropriate substitutions.

# 1.5 Supporting Documents

The following SeeBeyond documents provide additional information about the eInsight ESB system as explained in this guide:

- eGate Integrator for eInsight Enterprise Service Bus User's Guide
- eInsight Enterprise Service Bus User's Guide

# Online Documents

The documentation for the SeeBeyond ICAN Suite is distributed as a collection of online documents. These documents are viewable with the Acrobat Reader application from Adobe Systems. Acrobat Reader can be downloaded from:

http://www.adobe.com

# 1.7 Summary of Features

eInsight ESB provides the following additional features:

- Streamlines basic integration services needed by small to medium size enterprises in a cost-effective way as eInsight ESB creates business logic that helps organizations integrate and orchestrate Web services as well as proprietary or legacy applications
- Allows business analysts to model, in a graphical drag and drop environment, the business processes that their department or even entire company performs.
- eInsight ESB is tightly integrated with the ICAN Suite and leverages over 80 packaged SeeBeyond eWay™ Intelligent Adapters that provide out-of-the-box connectivity to a variety of systems, applications, databases and legacy technologies.
- Provides graphical transformation capabilities to drag-and-drop and visualize the mapping of data transformations between the systems being integrated.
- Resource Management eInsight ESB uses a distributed and open architecture that enables components to access system resources (memory and processing power) as needed and in conjunction with other components.
- Security The security module fulfills security needs such as authentication and authorization access to eInsight ESB functions.
- Repository storage and access The setup, component, and configuration information for the elements of a Project, including business process and related eInsight ESB components, are stored in the Repository.
- Deployment abilities Deployment profiles contain the information necessary to activate a Project business processes and associated components. When a deployment profile is activated, active business processes are made available as Web Services and published to SeeBeyond's UDDI Registry.
- Monitoring The Enterprise Manager provides web-based monitoring abilities to observe and correct business process activity.
- Connectivity Mapping The Connectivity Map maintains the relationships between eInsight and other system components. The Connectivity Map specifies the topology of services that will be invoked, by:
  - Identifying the order and nature that services are invoked.
  - Depicting relationships between the components, including the publish/subscribe information for data routing.
  - Defining the partners fulfilling the services that are invoked.
- Version Control This feature maintains a history of business process versions, through a check-in and check-out process.
- Impact Analysis Impact Analysis allows you to view how changes to one component or business process will impact other components or business processes of a Project or all Projects in the Repository.

 Import and Export of Business Process Models - The ability to import and export business process models makes it possible to recreate the processes on other systems or to reuse processes that may be similar in other areas.

# 1.8 Overview of elnsight ESB

eInsight Enterprise Service Bus (ESB) is a streamlined, distributed integration platform that combines Web services support, transformation and content-based routing. eInsight ESB is a rapidly implemented version of eInsight Business Process Manager.

The Enterprise Service Bus edition provides a lower-cost alternative to deploy integrated business processes as composite applications built on a services-oriented architecture. eInsight Enterprise Service Bus is sold standalone and supports SeeBeyond applications and eWay Intelligent Adapters, which can be purchased separately as plug-ins to eInsight ESB to access external applications and data.

### 1.8.1. SeeBeyond ICAN Suite Integration

eInsight ESB is tightly integrated with the SeeBeyond® Integrated Composite Application Network™ Suite and is compatible with the other ICAN suite products (also, see Figure 1), including:

- eVision Studio
- ePortal Composer
- eBAM Studio
- eTL Integrator
- eView Studio
- SeeBeyond eWay<sup>TM</sup> Intelligent Adapters

Thus, as your organization's integration needs grow, you can leverage and reuse the eInsight ESB integration components that you have already deployed.

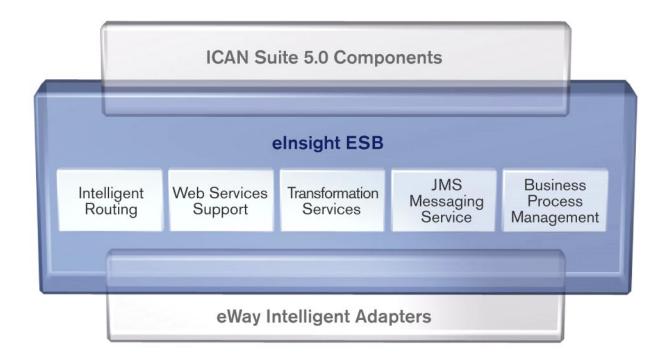

Figure 1 elnsight ESB and the ICAN Suite

### 1.8.2. eInsight ESB Architecture

eInsight ESB speeds the design and deployment of business processes by providing an open process modeling environment using BPMN (Business Process Modeling Notation) for the graphical notation of a business process and by automatically generating the BPEL4WS code needed to implement the business process across all of the participating Web services (e.g. for applications and business partners).

Business analysts drag and drop components into the process model and then specify the additional flow control and business rules that manage what services are called and when. eInsight ESB supports importing and exporting BPEL4WS to share processes with third party tools.

The technologies that carry out eInsight ESB business process functions are entirely based on industry standards. eInsight ESB uses the following standards:

- Business Process Modeling Notation (BPMN), from the Business Process
   Management Initiative (BPMI) standards body, provides a standard graphical view
   for Business Process Execution Language for Web Services (BPEL4WS).
- Web Services Business Process Execution Language (BPEL4WS) is the underlying code generated when creating a business process.
- Web Services Description Language (WSDL) is an XML-based language used to define Web services and describe how to access them.

• J2EE Connector Architecture (**JCA**) provides a mechanism to access external applications and data. The JCA engine is implemented as a standard JCA 1.5 module and it plugs into the SeeBeyond Integration Server.

### 1.8.3. Business Process Modeling and Design

You can use eInsight ESB to streamline operations by creating business logic that helps you reach outward to include customers and trading partners. Using eInsight ESB to implement business process management removes inefficiencies by orchestrating a unified work flow. This flow can include multiple systems/users, therefore extending to customers.

eInsight ESB allows you to model the business processes that your department or even your entire company performs on a regular basis. The tools provided allow for various scenarios and events that may take place in your process.

### 1.8.4. Business Process Designer

The Business Process Designer serves as the front-end design tool used to create a visualization of your business workflow and increase understanding of the business processes involved. As the business user, you are able to integrate logic into the business process. The Business Process Designer includes the following major areas:

- Enterprise Explorer Displays a hierarchical representation of all the business process models and related components. This view shows you what is currently being displayed on the modeling canvas.
- Business Rule Designer Allows you to graphically configure relationships between Input and Output Attributes.

### 1.8.5. Design Phase Overview

The basic steps that you will perform to design a business process model are as follows:

- 1 Plan and design a model that represents a business process taking place in your company.
- 2 Set up a Project and related components necessary to your business process model.
- 3 Create the new business process model in the eInsight Business Process Designer, using activities, links, decision and exception handling logic, and any other elements that express the actual business process.
- 4 Validate, generate and save the business process code to the Repository, where business processes configuration and deployment information is stored.
- 5 Create a Connectivity Map to configure the relationship between your components.
- 6 Select or create an Environment where your business process will run.
- 7 Select or create a Deployment Profile and activate it to complete the deployment process.

#### 1.8.6. Runtime Phase Overview

Once all of the design phase tasks are complete and the system is running, you can monitor and manage business process activity and the overall Project with the Enterprise Manager. These tasks are only available if you use a database.

### elnsight ESB Engine

The eInsight ESB Engine provides process coordination that enables the execution of business processes, activities and tasks. During the runtime phase, the eInsight ESB engine:

- Receives messages that instantiate business process instances.
- Writes monitoring, persistence and recoverability data to a database (if available).

See Figure 1 on page 15 for a detailed view of the eInsight ESB architecture.

### eInsight ESB Database

eInsight components connect to the optional database to provide:

- **Persistence** The eInsight Engine writes instance data to a database to ensure that data is able to persist in the system.
- Recoverability Using a database allows you to recover data from the last state of consistency.
- Monitoring Instance data is written to a database and then read by the Enterprise Manager to provide current and historical system information.

### 1.8.7. Real-Time Business Process Monitoring and Alerting

Once the automated business processes are up and running, the Enterprise Manager provides a dashboard delivering instant visibility into the state of each business process activity. This allows organizations to monitor all aspects of both internal processes and those involving B2B trading communities. Processes are normally monitored for exceptions using business rules that alert managers as needed. This proactive alerting enables managers to respond instantly to business events such as increased customer demand, inventory shortages and quality problems.

# 1.9 SeeBeyond Web Site

The SeeBeyond Web site is your best source for up-to-the-minute product news and technical support information. The site's URL is:

http://www.seebeyond.com

# Overview of Installation

This chapter gives you an overview of system requirements and the installation process.

#### This chapter contains

- "Overview" on page 18
- "System Requirements" on page 19
- ".Pre-Installation" on page 22
- "About the Installation" on page 22
- "Preparing for Installation" on page 25

#### 2.1 Overview

The major components of the eInsight ESB installation are:

- Repository server
- Enterprise Manager
- Enterprise Designer GUI
- Logical Host

Although you can install the Repository and Logical Host on any supported platform, you must install the Enterprise Designer GUI on a Windows computer. After installing and starting the Repository, use your browser to connect to the Enterprise Manager. From the Enterprise Manager you can:

- Upload products to the Repository
- Download components (including Enterprise Designer and Logical Host)
- View product information home pages

Once the Enterprise Manager is installed, use it to download other components required to run eInsight ESB, such as the Enterprise Designer and the Logical Host.

Before installing the Repository, Enterprise Designer, and Logical Host on your system, please read the following sections to ensure a smooth and error-free installation.

### 2.2 System Requirements

This section lists the system requirements for each platform. The **Readme.txt** file (located in the root directory of the Repository CD-ROM) contains the most up-to-date operating system requirements for the supported platforms. The requirements listed in the following sections are in addition to the operating system requirements.

eInsight ESB is available on the following operating systems:

- Windows Server 2003, Windows XP SP1a, and Windows 2000 SP3 and SP4
- HP Tru64 V5.1A with required patches
- HP-UX 11.0, 11i (PA-RISC), and 11i v2.0 (11.23) with required patches and parameter changes
- IBM AIX 5.1L and 5.2 with required Maintenance level patches
- Red Hat Linux Advanced Server 2.1 (Intel x86)
- Red Hat Linux 8 (Intel x86)
- Sun Solaris 8 and 9 with required patches

#### HP-UX

SeeBeyond only supports HP-UX running on 9000/8xx machines. 9000/8xx is 64 bits, but can also run in 32 bit mode. To determine if the system is 32 or 64 bits, type: **getconf KERNEL\_BITS**. This returns either 32 or 64. Only 64 bits mode is supported.

#### **IBM AIX**

On IBM AIX, SeeBeyond supports both 32- and 64-bit platforms. 64 bits CPU can run on either a 32-bit AIX kernel, a 32-bit AIX kernel with the 64-bit extension enabled, or a 64-bit AIX kernel. ICAN does not detect if the system is 32 or 64 bits. You must determine this prior to installing the product by typing **bootinfo -K** at the command prompt. The default in the bootstrap script is 64 bits. If you are running a 32-bit AIX kernel without the 64 bit extension enabled, you must change the default by typing **bootstrap -32bit** at the command prompt for the directory where bootstrap was downloaded (for example: **<ICAN\_install\_directory>/logicalhost/bootstrap**).

### 2.2.1. Internet Explorer Version

You must use Internet Explorer 6 with Service Pack 1 to access Enterprise Manager.

### 2.2.2. Windows System Requirements

The following tables list the minimum requirements for installing and running each of the eInsight ESB components on a Windows system. The RAM and disk space requirements do not take into consideration the RAM and disk space required by the operating system. For the best performance, you should install these components on different computers. However, if you choose to install some or all of these components

on the same machine (for example, in a test environment), keep in mind that the requirements for each of these components is cumulative.

**Table 2** Windows GUI System Requirements

| Component              | СРИ                   | RAM    | Disk Space |
|------------------------|-----------------------|--------|------------|
| Enterprise<br>Designer | 1.2 GHz Pentium class | 512 MB | 250 MB     |
| Enterprise<br>Manager  | 600 MHz Pentium class | 128 MB | 5 MB       |

 Table 3
 Windows Repository and Logical Host System Requirements

| Component    | CPU                   | RAM    | Disk Space |
|--------------|-----------------------|--------|------------|
| Repository   | 1.2 GHz Pentium class | 512 MB | 1.2 GB     |
| Logical Host | 1.2 GHz Pentium class | 512 MB | 250 MB     |

Additionally, to use eInsight ESB on Windows, you will need the following:

- A TCP/IP network connection.
- Internet Explorer 6.0 with Service Pack 1.

#### Additional considerations

- The disk space requirement listed for the Logical Host does not include space for the queues and log files that are created by the user as Integration and Message Services are executed.
- eInsight ESB GUI is supported when using Microsoft Terminal Services<sup>©</sup>, but not with other "remote" Windows tools.

### 2.2.3. UNIX System Requirements

The following tables list the minimum requirements for installing the Repository and Logical Host on various UNIX systems. The RAM and disk space requirements do not take into consideration the RAM and disk space required by the operating system. For the best performance, you should install these components on different computers. However, if you choose to install both of these components on the same machine (for example, in a test environment), keep in mind that the requirements for each of these components is cumulative.

Dual (or multi) CPUs are recommended for best performance of the Logical Host, especially if you run the Repository and the Logical Host on the same computer.

**Table 4** HP Tru64 System Requirements

| Component    | CPU     | RAM    | Disk Space |
|--------------|---------|--------|------------|
| Repository   | 667 MHz | 512 MB | 1000 MB    |
| Logical Host | 667 MHz | 512 MB | 350 MB     |

**Table 5** HP-UX System Requirements

| Component    | CPU     | RAM    | Disk Space |
|--------------|---------|--------|------------|
| Repository   | 540 MHz | 512 MB | 1150 MB    |
| Logical Host | 540 MHz | 1.5 GB | 500 MB     |

**Table 6** IBM AIX System Requirements

| Component    | CPU     | RAM    | Disk Space |
|--------------|---------|--------|------------|
| Repository   | 450 MHz | 256 MB | 900 MB     |
| Logical Host | 450 MHz | 512 MB | 450 MB     |

**Table 7** Red Hat Linux System Requirements

| Component    | CPU     | RAM    | Disk Space |
|--------------|---------|--------|------------|
| Repository   | 1.2 GHz | 256 MB | 900 MB     |
| Logical Host | 1.2 GHz | 512 MB | 350 MB     |

 Table 8
 Sun Solaris System Requirements

| Component    | CPU     | RAM    | Disk Space |
|--------------|---------|--------|------------|
| Repository   | 400 MHz | 256 MB | 850 MB     |
| Logical Host | 400 MHz | 512 MB | 400 MB     |

The Enterprise Designer can only be installed on Windows systems.

Additionally, to use eInsight ESB on UNIX, you will need the following:

- A TCP/IP network connection.
- FTP and Telnet capabilities.

#### Additional considerations

The disk space requirement listed for the Logical Host does not include space for the queues and log files that are created by the user as Integration and Message Services are executed.

### 23 Pre-Installation

The following sections explain issues to consider before you begin your eInsight ESB installation.

#### 2.3.1. Windows Pre-Installation

Exit from all Windows programs prior to running the setup.

You need Administrator privileges to install eInsight ESB.

#### **Default User Names and Passwords**

For eInsight ESB's default user name and password, see the **Readme.txt** file.

### 24 About the Installation

**Note:** If you are installing eInsight ESB components on the same computer (including installing upgrades to existing installations), you must install the Repository **first**, followed by the Enterprise Designer and the Logical Host.

The installation is a multi-stage process that includes the following:

- 1 Installing the eInsight ESB Repository.
- 2 Uploading the product files to the Repository.
- 3 Installing the Enterprise Designer GUI via the Enterprise Manager.

  The Enterprise Designer installation procedure consists of downloading an archive file from a Web site and extracting it to a folder within your local machine.

*Important:* The eInsight ESB GUIs must be installed on a Windows systems. See **Chapter 5** for more information.

4 Installing the eInsight ESB Logical Host(s) from the Repository via Enterprise Manager.

The Logical Host installation procedure consists of downloading an archive file from a Web site and extracting it to a folder within your local machine.

#### 2.4.1. Overview of the Installation Process

The installation process is divided into phases.

• Step 1 installs the **Repository**, **Enterprise Manager**, and **ICAN Monitor** from CD-ROM. The Repository stores and manages the setup, component, and configuration

information for eInsight ESB Projects. Enterprise Manager is the tool from which you upload files to the Repository and download products to your computer.

- Step 2 starts the Repository.
- Step 3 uploads the license and eInsight ESB files to the Repository from CD-ROM via Enterprise Manager.

**Note:** Before downloading and installing the Logical Host, add-on applications, and ESRs from the Repository (Steps 6, 8, and 9 respectively), they must first be uploaded to the Repository (Step 3).

- Step 4 downloads the Enterprise Designer GUI, which enables you to configure the eInsight ESB system.
- Step 5 launches the Enterprise Designer, creates a Project, creates a Logical Host, and deploys a Project. See the eGate Integrator System Administration Guide and eGate Integrator for eInsight Enterprise Service Bus User's Guide for detailed information on how to complete these tasks.
- Step 6 downloads the **Logical Host** to your system via Enterprise Manager and then installs it (you must first upload it to the Repository, see **Step 3**).

Note: The Windows Logical Host is uploaded "by default" with eInsightESB.sar.

The Logical Host is an instance of the eInsight ESB runtime environment that contains the software and other installed components that are required at run time, such as:

- The **SeeBeyond Integration Server**, which provides middleware services for security and state maintenance, data access and persistence, and transactions.
- The System Management Service, which manages and monitors eInsight ESB deployments that may comprise other application servers in addition to the SeeBeyond Integration Server.
- The SeeBeyond JMS IQ Manager, which exchanges and tracks JMS messages.

Although the Logical Host installation also includes the components necessary for basic communication between the eInsight ESB system and files, communications with databases and other products will require you to add-on components.

- Step 7 starts the Logical Host from the Bootstrap.
- Step 8 downloads and installs the add-on components from the Repository to your computer via Enterprise Manager (you must first upload them to the Repository, see Step 3). Depending on your installation, the add-ons include eWay adapters for communication with specific external systems.
- Step 9 downloads and installs Emergency Software Releases (ESRs) from the Repository to your computer via Enterprise Manager (you must first upload them to the Repository; see Step 3). ESRs are updates that resolve known issues.

### **Installation Flexibility**

eInsight ESB 5.0.4 allows you to:

- Install more than one Logical Host on a single computer.
- Manage multiple Projects on a single environment.
  - The separation of design from deployment makes it possible to use the same components in more than one Project.
- Centralize your software distribution.
  - After uploading software (including ESRs—Emergency Software Releases) into "software packages," Administrators select which physical server or groups of physical servers receive the software.
  - HTTP connections are used to upload and download the software to and from the Repository.

### 2.4.2. Repository Names and User Names

eInsight ESB maintains its own list of Repository names and user names; it does not poll the operating system or network to obtain or validate user names or Repository names. To simplify system administration, SeeBeyond recommends that you use your current naming conventions for Repository and user names.

eInsight ESB Repository and user names (as well as passwords) are case sensitive, even on Windows systems. Although there is no limitation on the length of the names, SeeBeyond recommends that you limit them to 12 characters. Valid characters include all letters and numbers, dashes, and underscores.

*Important:* Periods, spaces, and other punctuation are not valid characters for any eInsight ESB user name, password, or component name.

#### Default "Administrator" User Name

For eInsight ESB's default user name and password, see the **Readme.txt** file.

#### 2.4.3. Environment Names

After you complete a Project, you must set up an Environment and deploy it. An Environment is a collection of Logical Host(s) that house Project components and information about external systems. You set up an Environment and deploy it after completing a Project. A deployment Environment includes:

- Logical Host (an instance of the eInsight ESB runtime environment)
  - SeeBeyond Integration Server
  - SeeBeyond JMS IQ Manager
- External Systems

Environment names can contain letters, numbers, dashes, and underscores. There is no character limit. Spaces and punctuation marks are not valid characters for Project names.

# 2.5 Preparing for Installation

The following sections list important information that you must decide upon prior to installing eInsight ESB.

### 2.5.1. What Must Be Determined Prior to Installing eInsight ESB

Before you install eInsight ESB, you must determine the following:

- 1 Select the computer that will host the Repository.
- 2 Select the computer(s) that will serve as Logical Hosts. It is possible for the same system to serve both as a Repository and a Logical Host. Whether you decide to do this depends on the requirements of your installation. Contact SeeBeyond Support if you need assistance making this determination.
- 3 Select the Windows computer(s) that will host the Enterprise Designer.
- 4 Determine which add-on applications you will require.
- 5 Ensure that each system that you select meets the system requirements for eInsight ESB. See the resource requirements in each of the following chapters for more information.

### 2.5.2. Information Required Before Installing elnsight ESB

You must have the following at hand before you start the installation process:

- 1 The default eInsight ESB "Administrator" password for Windows installations (see "Default "Administrator" User Name" on page 24).
- 2 The name of each system where a Repository or Logical Host will be installed (see "Repository Names and User Names" on page 24).
- 3 That you have ports available for the installation (see step 6B in "To install the Repository on Windows using the GUI" on page 28

The installation process will prompt you for the directory in which to install each elnsight ESB component.

### 2.5.3. **Upgrading from 5.0.x to 5.0.4**

If you are upgrading from 5.0.x to 5.0.4, see **Chapter 8** for instructions on how to complete a successful upgrade.

**Note:** The **Migration ToolReadme.txt** file is located in the **Utilities** directory on both of the Repository installation discs ("SeeBeyond ICAN Suite Repository Disc 1 for

Windows/Solaris/AIX/Linux" and "SeeBeyond ICAN Suite Repository Disc-2 for HP-UX/Tru64"), as are the **MigrationTool.zip** and **MigrationTool.tar** files.

# **Installation Instructions for Repository**

This chapter provides instructions on how to install the eInsight ESB Repository. If you have any questions or problems, see the SeeBeyond Support Web site at <a href="http://www.seebeyond.com">http://www.seebeyond.com</a> and select **SERVICES** and then **SUPPORT**.

#### This chapter contains

- "Installing the Repository" on page 27
- "Windows Installation of Repository" on page 27
- "UNIX Installation of Repository" on page 36

# 3.1 Installing the Repository

This section leads you through the steps to successfully install the Repository on the various platforms.

You can install the Repository on any eInsight ESB supported platform using one of two CD-ROMs mounted on the system on which the Repository is to be installed.

*Important:* Underscores are not supported as the host name of the computer running the Repository per specification RFC-1123.

# 3.2 Windows Installation of Repository

This section provides instructions for uploading and installing the Repository from a CD-ROM. There are two ways to install the Repository on a Windows computer: using the GUI and using command line prompts.

Important: For your Repository server running on Windows XP to receive incoming connections, configure your Windows XP Firewall so that the port to the Repository is open. See your Windows XP documentation for instructions on configuring the Windows XP Firewall.

There are two firewalls on Windows XP that can be disabled. If you think this option may be right for you, contact SeeBeyond Support.

#### To install the Repository on Windows using the GUI

- 1 Exit from all Windows programs.
- 2 Insert "Repository Disc 1 for Windows/Solaris/AIX/Linux" CD-ROM in the CD-ROM drive. The install wizard will appear shortly after inserting the CD-ROM.

*Note:* If Autorun is not enabled, double-click *install.bat* at the top level of the CD-ROM.

The License Agreement dialog box appears (see Figure 2).

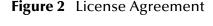

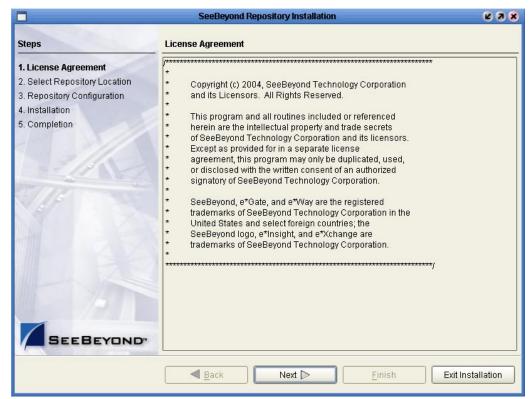

- 3 Click **Next** after reading the license and agreeing to its conditions. The **Select Repository Location** dialog box appears (see Figure 3).
- 4 Specify a location that will be used as the "root" for the eInsight ESB installation. For example, if you accept the default (C:\ican50), the Repository installation will create the C:\ican50 directory and install the Repository to C:\ican50\repository.

**Note:** If you attempt to install the Repository server to a directory where it already exists, the dialog box informs you that the installation will perform an upgrade. Before proceeding, stop the Repository server.

*Important:* If you are upgrading version 5.0.1, 5.0.2, or 5.0.3 to 5.0.4, you can install to the same directory (for details, see **Chapter 8**). However, if you are upgrading version

5.0.0, you must migrate to version 5.0.1, and then follow the procedure for upgrading from 5.0.x to 5.0.4 (for details, see **Chapter 8**).

If you want to enter another location, click **Browse** or type in a new location.

**Note:** This must be a full path, including the drive letter. Also note that there can be no spaces in ICAN path names.

Click **Next** when ready. The **Repository Configuration** dialog box appears (see Figure 4).

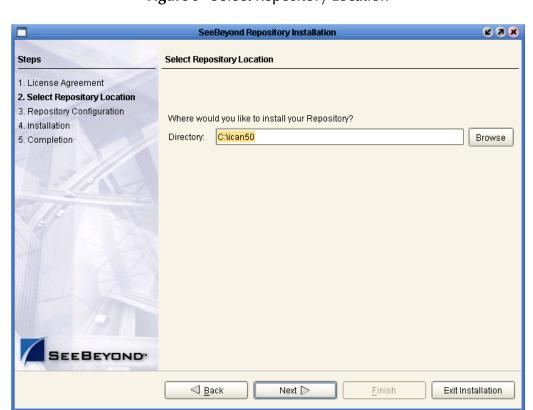

Figure 3 Select Repository Location

- 5 Enter the following information:
  - A name for the Repository in the **Name** box. The Repository name is the identifier for your eInsight ESB installation.

Note: Do not name the Repository "repository." For more information, see "Naming the Repository" on page 88.

Record the name that you select. You will need it later.

B The **Port Number** box automatically lists 10 consecutive available ports (12000–12009 is the default). You will need the base port number later when you connect to the Repository. For more information about the 10 consecutive ports, see the *eGate Integrator System Administration Guide*.

**Note:** Make sure that the port number is not in use. To determine which ports are in use, type "netstat -a" at a command prompt. During the installation, the system selects nine additional port numbers which are sequentially above the port number you entered (for example: 12001 through 12009). Be aware that the port checking performed at the time of the installation only detects ports that are in use at the time of the installation. This means that the installation will not detect ports that are configured to be used by other applications which are currently not running.

C Select the **Run repository as Windows Service** check box if you want the server to start automatically upon system reboot. If you do not select this option at this time, you can enable it later (see "Starting the Repository as a Windows Service" on page 35), but must otherwise start the Repository manually. Use the Repository Service Manager to set the Repository to run as a service after completing the installation.

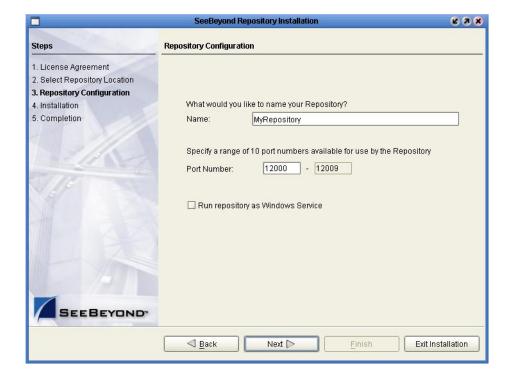

Figure 4 Repository Configuration

**Note:** After installing, you must either reboot or go to the Control Panel and select **Administrative Tools** and **Services** to start the Repository for the first time.

D Click **Next** when ready. The **Installation** dialog box appears (see Figure 5). A progress bar indicates the approximate time remaining.

Figure 5 Installation

SeeBeyond Repository Installation

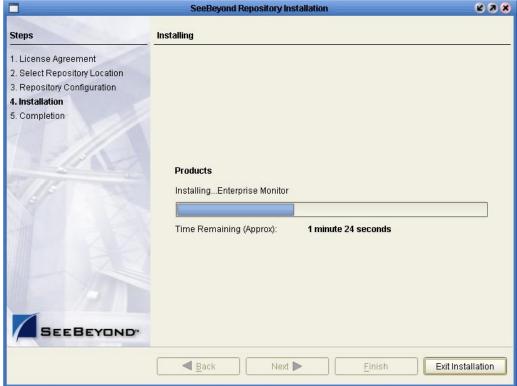

- 6 Click **Next** when the installation is complete. The **Completion** dialog box appears and informs you that the Repository installed successfully (see Figure 6), listing your selections during the installation:
  - Repository location
  - Repository Name
  - Server Ports
  - Install as Service
  - User Login ID

**Note:** SeeBeyond recommends you record the contents of this screen for future reference.

SeeBeyond Repository Installation Steps Repository installed successfully. 1. License Agreement Repository Configuration Summary: 2. Select Repository Location Repository location : C:\ican50 3. Repository Configuration Repository Name : MyRepository 4. Installation Server Ports :12000 - 12009 Install as Service : No 5. Completion User Login ID : Administrator Please start the Repository server. Launch Repository Service Manager

Figure 6 Completion

The default is set to **Launch Repository Service Manager**, which allows you to start the Repository server and set the Repository to run as a service.

Finish

Exit Installation

Next >

#### 7 Click Finish.

SEEBEYOND

An installation log (**install.log**) is created in <*directory\_path*>\repository\logs. Use this log file to view details about any problems you may encounter during the installation process.

The **Repository Service Manager** dialog box (see Figure 7) appears.

◀ Back

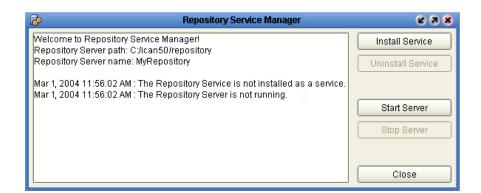

Figure 7 Repository Service Manager

8 Click **Start Server** to start your Repository server without navigating to the directory where the Repository is installed. The server must be running to complete the installation.

*Note:* See "To start and stop the Repository on Windows" on page 34 for an alternate way to start and stop the Repository server.

The Repository Service Manager also gives you the capability to do the following:

- A Click **Stop Server** if the Repository is running and you want to shut it down.
- B Click **Install Service** to set your Repository to start as a Windows Service. If you install the Repository to start as a Windows service, the Repository automatically starts at system startup and restarts after an abnormal shutdown. The Repository must be stopped before you can install it as a Windows Service.
  - Click **Stop Server** to shut down the Repository if it is installed and running as a Windows service and you no longer want it to run as a service.
  - Click **Uninstall Service** after you are informed that the server is no longer running.

*Note:* See "Starting the Repository as a Windows Service" on page 35 for an alternate way to start, stop, and uninstall the Repository as a Windows service.

- Click **Close** to close the dialog box after your system informs you that the Repository server is running.
- D Navigate to <*C*:\ican50>\repository and double-click servicemanager.bat. to reopen the Repository Service Manager dialog box after the initial installation of the Repository.

Where:

*<C:*\*ican50*> is the directory where you installed ICAN.

#### To install the Repository on Windows using command line prompts

- 1 Insert the Repository Disc 1 (Windows/Solaris/AIX/Linux) CD-ROM in the CD-ROM drive.
- 2 At the command prompt, navigate to the top level of the CD-ROM and enter: install.bat -text. The following prompt appears:

Please enter the base directory to install the Repository:

Type the full drive and path location (for example, C:\ican50) and press Enter.

The location that you specify here will be used as the "root" for the eInsight ESB installation. For example, if you specify **C:\ican50**, the Repository installation will create the **C:\ican50** directory and install the Repository to **C:\ican50\repository**.

**Note:** This must be a full path, including the drive letter. Also note that there can be no spaces in ICAN path names.

3 The next prompt displays the following message:

Please enter name of the Repository:

Type the name to be used for your Repository and press **Enter**. The Repository name is the identifier for your elnsight ESB installation.

4 The next prompt displays the following message:

```
The Repository needs a range of 10 consecutive topip ports for http and related services. Please enter the starting port number:
```

Enter a Repository port number such as 12000. You will need the port number later when you connect to the Repository. For more information about the 10 consecutive ports, see the *eGate Integrator System Administration Guide*.

**Note:** Make sure that the port number is not in use. To determine which ports are in use, type "netstat -a" at a command prompt. During the installation, the system selects nine additional port numbers which are sequentially above the port number you entered (for example: 12001 through 12009). Be aware that the port checking performed at the time of the installation only detects ports that are in use at the time of the installation. This means that the installation will not detect ports that are configured to be used by other applications which are currently not running.

5 The next prompt displays the following message:

```
Would you like to run the Repository as a Windows service? If you decline, you can always install the Windows service later. (y/n) [n]:
```

Answer **n** so the Repository server does not start automatically after system reboot.

**Note:** If you select y, see "Starting the Repository as a Windows Service" on page 35 to perform the steps necessary to start the Repository as a Windows service.

#### To start and stop the Repository on Windows

- 1 Navigate to the directory where you installed the Repository (for example: C:\ican50\repository).
- 2 Double-click startserver.bat to start the Repository on the port that you specified during installation.

You can redirect Repository server console messages to a text file by using the following command:

```
startserver.bat > ServerLog.txt 2>&1
```

3 Double-click **stopserver.bat** to stop the Repository.

Wait until the system prompts you that the server has started. You are then ready to upload product files to the Repository. Continue to **Chapter 4 "Installation Instructions for Uploading Files to the Repository" on page 39**.

### 3.2.1. Starting the Repository as a Windows Service

Installing the Repository as a Windows service configures the Repository to automatically start up at system startup. This makes it possible for the Repository to automatically restart after an abnormal system shutdown.

You must have Administrator rights to the local Windows machine in order to configure the Repository to start as a service. The installation script writes to the Windows Registry; this cannot be done without Administrator rights.

**Note:** The Repository Service Manager can also be used to install or uninstall the service. See **Step 7** under section 3.2.

#### To start the Repository as a Windows Service

- 1 Use Windows Explorer to navigate to the Repository directory (for example, C:\ican50\repository).
- 2 Double-click installwinsvc.bat.

This runs the script that configures the Windows service to automatically run the Repository at system startup. The service will have the same name as the installed Repository.

- 3 Manually start the service the first time that you use it (this is prior to running Enterprise Manager).
  - A Open the Windows Control Panel.
  - **B** Double-click **Administrative Tools**.

  - D Right-click < name\_of\_repository > and select Properties.
  - **E** Ensure that the **Startup type** is **Automatic**, and then click **Start**.

**Note:** From this time forward, the Repository will start automatically at system startup or whenever the computer is rebooted.

#### To remove the Repository Windows Service

- 1 Use Windows Explorer to navigate to the Repository directory (for example, C:\ican50\repository).
- 2 Double-click **stopserver.bat** to shut down the Repository server.
- 3 Double-click **uninstwinsvc.bat**.

This runs the script that removes the Windows service that automatically starts the Repository at system startup.

You are now ready to upload product files to the Repository. Continue to **Chapter 4** "Installation Instructions for Uploading Files to the Repository" on page 39.

# 3.3 UNIX Installation of Repository

This section explains how to install the eInsight ESB Repository on your UNIX system. You can mount the CD-ROM on your UNIX computer or FTP the installation files to your UNIX computer via a Windows computer. See "UNIX System Requirements" on page 20 for additional information and installation requirements before proceeding.

#### To install the Repository on UNIX

1 If it is a UNIX computer, log in as either a non-root or root user on the workstation containing the CD-ROM drive, and insert the SeeBeyond ICAN Suite Repository - Disk 1 or SeeBeyond ICAN Suite Repository -Disk 2 CD-ROM (depending on which UNIX platform you are using) into the drive.

**Note:** To mount the CD-ROM, you must have root privileges. If the directory that you want to mount over does not exist, you must create it. Once this directory is created, mount the CD-ROM, using the appropriate command. The correct arguments for the mount command vary for each operating platform. See the following table for the recommended mounting commands.

| Platform                           | Mount Command                                                                                                    |  |
|------------------------------------|----------------------------------------------------------------------------------------------------|--|
| AIX                                | mount -V cdrfs -r /dev/cd <extension>/cdrom</extension>                                                                                                    |  |
| Solaris 8 and 9                    | mount -F hsfs -o ro /dev/dsk/c0t <extension> /cdrom (On Sun Solaris systems, the CD-ROM drive mounts automatically if the volume manager is running.)</extension>                                               |  |
| HP Tru64                           | mount -t cdfs -r -o noversion -o rrip /dev/rz <extension>/cdrom</extension>                                                                                                    |  |
| Red Hat Linux<br>and<br>SuSE Linux | mount -t iso9660 /dev/cdrom /cdrom  (On Linux systems, you may have to change the CD-ROM drive configuration from read-only to execute. By default, on Linux systems, CD-ROM drives have read-only permission.) |  |
| HP-UX                              | pfs_mount -t rrip -r /dev/dsk/c0t <extension> /cdrom where /cdrom is the mount point.</extension>                                                                                                    |  |

**Table 9** Mounting a CD-ROM Drive Locally

2 Navigate to the root directory of the CD-ROM on your UNIX computer.

Note: Mounting of the CD-ROM on a Solaris machine is automatic; for all other

platforms you must be logged in as root to mount the CD-ROM.

3 Type ./install.sh and press Enter to install the Repository. The following prompt appears:

Please enter the base directory to install the Repository:

Type the full path location (for example, <install\_path>/ican50) and press Enter.

The location that you specify here will be used as the "root" for the eInsight ESB installation. For example, if you specify <code><install\_path>/ican50</code>, the Repository installation will create the <code><install\_path>/ican50</code> directory and install the Repository to <code><install\_path>/ican50/repository</code>.

*Note:* This must be an absolute path.

*Important:* If you are upgrading version 5.0.1, 5.0.2, or 5.0.3 to 5.0.4, you can install to the same directory (for details, see **Chapter 8**). However, if you are upgrading version 5.0.0, you must migrate to version 5.0.1, and then follow the procedure for upgrading from 5.0.x to 5.0.4 (for details, see **Chapter 8**).

4 The next prompt displays the following message:

```
Please enter name of the Repository:
```

Type the name to be used for your Repository and press **Enter**. The Repository name is the identifier for your eInsight ESB installation.

5 The next prompt displays the following message:

```
The Repository needs a range of 10 consecutive topip ports for http and related services. Please enter the starting port number:
```

Enter a Repository port number such as 12000. You will need the port number later when you connect to the Repository.

Note: Make sure that the port number is not in use. To determine whether a port is available, type "netstat -a | grep <port\_number>" at a command prompt; this will return the name of any process using that port number. During the installation, the system selects nine additional port numbers which are sequentially above the port number you entered (for example: 12001 through 12009). Be aware that the port checking performed at the time of the installation only detects ports that are in use at the time of the installation. This means that the installation will not detect ports that are configured to be used by other applications which are currently not running.

6 Change the directory to the location where you installed the Repository after the installation completes. For example:

```
cd <install_path>/ican50/repository
```

7 Run the following command *before* starting the Repository if you installed on HP Tru64 and the shell is **csh**:

```
unlimit
```

Run the following command *before* starting the Repository if you installed on HP Tru64 and the shell is **bash**:

```
ulimit -Sd 1048576
```

8 To start the Repository, type ./startserver.sh. The Repository server starts in the background. To confirm that the Repository server has started, use your Web browser to type the URL and port number, for example:

```
http://<server_name>:<port_number> where:
```

<server\_name> is name of the UNIX server where you installed the Repository and
<port\_number> is the port you specified previously.

Use a text editor such as **vi** to view the contents of <*install\_path*>/*ican50*/repository/server/logs/catalina.out to see the Repository server console messages. This is a useful way to view the progress of the Repository server startup process.

**Important:** The Repository is a separate process from your shell; unlike Windows, it continues to run after you log off from your UNIX account. To stop the Repository, you must run **./stopserver.sh**.

## 3.3.1. Starting the Repository as a UNIX Daemon

You can have the Repository start automatically upon startup of the UNIX system. To do this, create an init script that calls the **nohup** command with the **startserver.sh** script. For example:

#### nohup /home/jsmith/ican50/repository/startserver.sh &

This script creates a UNIX Daemon that runs in the background for the following platforms:

- HP Tru64 V5.1A
- HP-UX 11.0, 11i (PA-RISC), and 11i v2.0 (11.23)
- IBM AIX 5.1L and 5.2
- Red Hat Linux Advanced Server 2.1 (Intel x86)
- Red Hat Linux 8 (Intel x86)
- Sun Solaris 8 and 9

All Repository startup and shutdown command line information is sent to an output text file called **nohup.out**, which is located in the directory where you installed the Repository (for example: /home/jsmith/ican50/repository). For additional details, see the system administration documentation for the specific UNIX platform.

You are now ready to upload product files to the Repository. Continue to Chapter 4 "Installation Instructions for Uploading Files to the Repository" on page 39.

## Chapter 4

# Installation Instructions for Uploading Files to the Repository

This chapter provides instructions on how to upload files to the eInsight ESB Repository. If you have any questions or problems, see the SeeBeyond Support Web site at <a href="http://www.seebeyond.com">http://www.seebeyond.com</a> and select **SERVICES** and then **SUPPORT**.

## This chapter contains

- "Overview" on page 39
- "Uploading Files to the Repository" on page 40

## 4.1 Overview

Before SeeBeyond ICAN Suite products can be installed on client systems, the product installation files must be uploaded from the Products CD-ROMs to the eInsight ESB Repository. This step only needs to be performed one time for each product.

Regardless of what operating system your Repository is running on, you must upload the product installation files from a Windows PC to your Repository.

After you upload the product installation files to the Repository, the products will be available for downloading to the client computers.

## 4.2 Uploading Files to the Repository

In the following procedures, you will use the Enterprise Manager, a Web-based application, to upload files from the Products CD-ROMs to the Repository.

The product .sar files must be uploaded to the Repository in the proper sequence. The following procedures indicate which order to upload the product .sar files.

**Note:** Before uploading product .sar files to the Repository, see "Improving Upload Performance" on page 88 for a tip on how to improve upload performance.

These .sar files are required for all Repositories:

- license.sar
- einsightESB.sar
- One or more of the following Logical Host .sar files:
  - logicalhost\_aix.sar (required if the Logical Host is running on IBM AIX)
  - logicalhost\_hpux.sar (required if the Logical Host is running on HP-UX)
  - **logicalhost\_linux.sar** (required if the Logical Host is running on Red Hat Linux or SuSE Linux)
  - logicalhost\_sparc64.sar (required if the Logical Host is running on Sun Solaris)
  - logicalhost\_tru64.sar (required if the Logical Host is running on HP Tru64)

**Note:** The **logicalhost\_win32.sar** file for Windows is automatically installed in the Repository by default.

- Any product .sar files for which you have a valid license (optional)
  - weblogic.sar (required if using a BEA WebLogic<sup>™</sup> application server in place of the SeeBeyond Integration Server)

Note: See the eGate Integrator for eInsight Enterprise Service Bus User's Guide for information about WebLogic.

• weblogicjmsmessageserver.sar (required if using a BEA WebLogic™ JMS server in place of the SeeBeyond JMS IQ Manager)

**Note:** See the **eGate Integrator for eInsight Enterprise Service Bus User's Guide** for information about WebLogic.

 websphere.sar (required if using a WebSphere application server in place of the SeeBeyond Integration Server)

**Note:** See the **eGate Integrator for eInsight Enterprise Service Bus User's Guide** for information about WebSphere.

• webspherejmsmessageserver.sar (required if using a WebSphere JMS server in place of the SeeBeyond JMS IQ Manager)

Note: See the eGate Integrator for eInsight Enterprise Service Bus User's Guide for information about WebSphere.

 The EnterpriseManagerPlugin-Win98ToXP.sar file is not required for viewing Connectivity Maps in Enterprise Manager. However, installing this .sar file enhances the Connectivity Map's capabilities. See "Enterprise Manager Recognition of Adobe SVG Viewer Plug-in" on page 90 and "EnterpriseManagerPlugin-Win98ToXP.sar File" on page 90 for additional information.

**Note:** If the Repository is running on a UNIX server, the UNIX server is not running an X Windows server, and the SVG plug-in is not installed in the client (browser), you must add the following command to the **JAVA\_OPTS** environment variable (either in the Repository **startserver.sh**):

- -Djava.awt.headless=true
- CBO\_OTD\_v1\_0.sar (a horizontal business language that provides an open interface for interaction with vertical industry standards)

**Note:** See the **eGate Integrator for eInsight Enterprise Service Bus User's Guide** for information about the Canonical Business Object (CB) OTD Library.

- Any Add-on .sar files (such as eWays) for which you have a valid license (optional)
  - When installing an eWay, include the following:
    - <name of>eWay.sar
    - <name\_of>eWayDocs.sar (includes documentation .pdf files, sample Projects, and JavaDocs)
    - FileeWay.sar

**Note:** Before you can begin this procedure, your SeeBeyond Repository server must be running. See **Chapter 3 "Installation Instructions for Repository" on page 27** for instructions on starting your Repository server.

#### To start the Enterprise Manager

- 1 Start Internet Explorer.
- 2 Type http://<hostname>:<port\_number> in the Address line where:

*hostname* is the TCP/IP host name of the server where you installed the Repository—not the name of the Repository itself.

*port\_number* is the port number that you specified during the installation of the Repository.

*Note:* The host name must be valid.

3 Press Enter when ready.

The **SeeBeyond Customer Login** window of the Enterprise Manager appears (see Figure 8). The Enterprise Manager serves as an update center, management center, and a dashboard to gain access to available applications. In addition, system administrators use the Enterprise Manager to upload components to the Repository server.

Figure 8 SeeBeyond Customer Login window

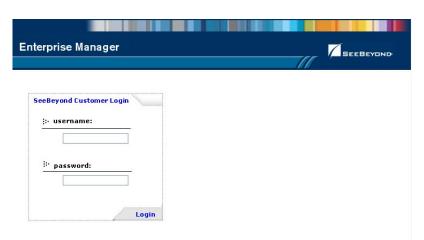

4 Enter your **username** and **password** and click **Login**. Note that this is your ICAN administrator username and password, not your operating system/network username and password. See the **Readme.txt** file on the root directory of the Repository CD-ROM for the default username and password.

The Enterprise Manager appears with the **HOME** tab active.

#### To upload products to the Repository

1 Click the **ADMIN** tab to begin the process of selecting and uploading files to the Repository.

The License file selection screen appears.

Figure 9 License File Selection

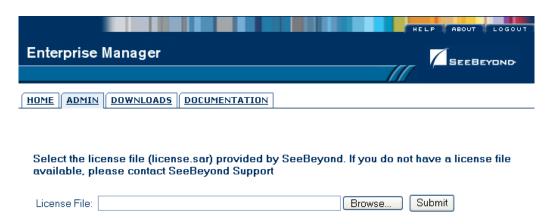

2 Click **Browse** to navigate to **license.sar**. After selecting it, click **Submit**.

**Note:** The **license.sar** file is uniquely created for each customer. This file is provided by e-mail. If you do not have this file, contact SeeBeyond Support.

Do not do anything until the license upload finishes; the Upload System Component Manifest screen will indicate when the upload has completed (see Figure 10).

Figure 10 Completed Upload

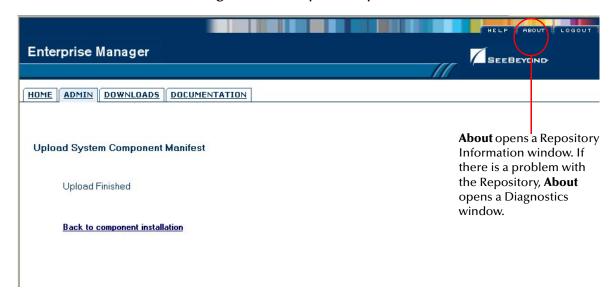

A Click **About** (see Figure 10) to see additional information about your Repository such as performance, working directory, connection information, and the version of Java. A Repository Information window appears (see Figure 11).

B Click **Close Window** to return to the Completed Upload screen when you finish looking at the information.

Figure 11 Repository Information

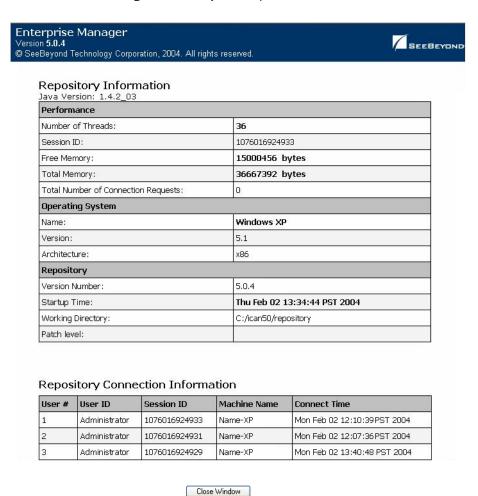

- 3 Click **Back to component installation** to continue once you have returned to the Completed Upload screen. The next file to upload is **eInsightESB.sar**.
- 4 Click **Browse** to navigate to **eInsightESB.sar**. This file is located on the "SeeBeyond ICAN Suite Products Disc 1" CD-ROM. Select it and click **Submit**.

Figure 12 Upload eInsightESB.sar

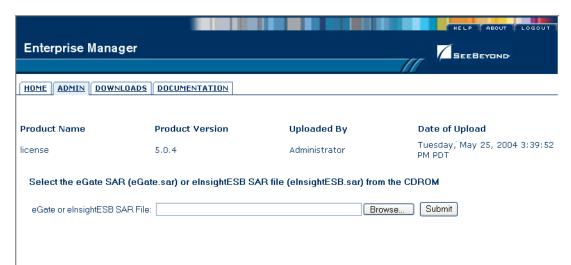

**eInsightESB.sar** is a large file. Uploading **eInsightESB.sar** may take several minutes.

As product .sar files are uploaded to the Repository, two actions take place:

- The product .sar file is uploaded to the Repository server from your installation media. The length of time required for the file transfer depends on the size of the file and the speed of your network.
- The product .sar file is decompressed and installed into the Repository.

After the **eInsightESB.sar** upload finishes, the Upload System Component Manifest screen indicates that the upload has completed (as previously seen in **Figure 10 on page 43**).

5 Click **Back to component installation** to continue.

The ADMIN page displays a list of the files that have been uploaded to the Repository so far (see Figure 13).

**Enterprise Manager** SEEBEYOND HOME ADMIN DOWNLOADS DOCUMENTATION **Product Name Product Version** Uploaded By **Date of Upload** Tuesday, May 25, 2004 3:24:54 license 5.0.4 Administrator Tuesday, May 25, 2004 3:39:52 elnsightESB 5.0.4 Administrator Select the manifest file (ProductsManifest.xml) from the CDROM Manifest File: Browse... Submit : products available to upload to MyRepository upload now ::-

Figure 13 Product Manifest Selection

The next file to upload is **ProductsManifest.xml**. There are two versions of this file. The version for non-eWay products is located on the "SeeBeyond ICAN Suite Products - Disc 1" CD-ROM. The version for eWay products is located on the "SeeBeyond ICAN Suite Products - Disc 2" CD-ROM.

6 Click **Browse** to navigate to **ProductsManifest.xml**. After selecting it, click **Submit**.

**Note:** If you add additional products after your initial purchase, you would use the **ProductsManfest.xml** that was initially sent to you with the **license.sar** file to upload the new license. See "Adding a New License File" on page 89.

The ADMIN page now displays a list of all the ICAN products based on the contents of the Products Manifest file.

## To upload documentation and additional products to the Repository

Each ICAN product requires one or more product .sar files to be uploaded to the Repository. For example, to install the File eWay, you must upload FileeWay.sar. Follow these steps to upload and install your product .sar files.

The product .sar files for non-eWay products are located on the "SeeBeyond ICAN Suite Products - Disc 1" CD-ROM. The product .sar files for eWay products are located on the "SeeBeyond ICAN Suite Products - Disc 2" CD-ROM. The product .sar files for OTD Libraries are located on the "SeeBeyond ICAN Suite Products - Disc 3" CD-ROM (HL7) and "SeeBeyond ICAN Suite Products - Disc 4" CD-ROM.

If you switch from one CD-ROM to the other, you can reload the **ProductsManifest.xml** to display the correct list of products.

1 Click the **Browse** button next to any of the product boxes. For example, to install the File eWay, click the **Browse** button next to any of the eWay boxes.

*Note:* You might want to upload the .sar files for the ICAN documentation first.

2 Navigate to the location where the product .sar file resides and select the file that you want to install.

Note: The .sar files for non-eWay documentation are located in the \Documentation directory on the "SeeBeyond ICAN Suite Products - Disc 1" CD-ROM (the .sar file for eInsight ESB documentation is eInsightESBDocs.sar). The .sar files for eWay documentation are located in the \Documentation directory on the "SeeBeyond ICAN Suite Products - Disc 2" CD-ROM.

Important: The EnterpriseManagerPlugin-Win98ToXP.sar file is required for the Adobe SVG Viewer plug-in for Windows. It is located on the "SeeBeyond ICAN Suite Products - Disc 1" and "SeeBeyond ICAN Suite Products - Disc 1 eInsight ESB" CD-ROMs.

3 Click **upload now** to upload the product **.sar** file to the Repository.

The Upload System Component page displays. The status bar indicates the progress of the file upload. After the upload finishes, the Upload System Component Manifest screen indicates that the upload has completed (as previously seen in Figure 10 on page 43).

4 Click **Back to component installation** to continue.

The ADMIN page now displays a list of all the ICAN products based on the contents of the Products Manifest file.

5 Repeat steps 1 through to install additional products.

Refer to the product documentation for the product or Add-on .sar file names. If you uploaded the documentation, you can access the manuals from the **DOCUMENTATION** tab of the Enterprise Manager.

## To upload the Logical Host files

• Repeat the steps in the previous procedure to upload the appropriate Logical Host .sar file. See Table 10 to determine the correct Logical Host file(s) for your environment. The Logical Host .sar files are located on the Logical Host CD-ROM. Like the Products CD-ROMs, the Logical Host CD-ROM contains a ProductsManifest.xml file.

**Note:** You can use the **Browse** button next to any product text box to place UNIX Logical Host .sar files prior to uploading them.

SeeBeyond recommends that you upload the Logical Host .sar file at this time so that you do not have to return to the uploading process when you are downloading the Logical Host (see Chapter 6).

**Logical Host Platform Logical Host .sar file** Windows No .sar file is required for Windows; it is automatically uploaded with eInsight ESB.sar. HP-UX logicalhost\_hpux.sar HP Tru64 logicalhost\_tru64.sar **IBM AIX** logicalhost\_aix.sar Red Hat logicalhost\_linux.sar Sun Solaris logicalhost\_sparc64.sar

**Table 11** Logical Host .sar files

Continue to Chapter 5 "Installation Instructions for Enterprise Designer" on page 49 for instructions for installing the Enterprise Designer GUI on your development PCs.

# Installation Instructions for Enterprise Designer

This chapter provides instructions on how to install the Enterprise Designer GUI on a Windows system. If you have any questions or problems, see the SeeBeyond Support Web site at <a href="http://www.seebeyond.com">http://www.seebeyond.com</a> and select **SERVICES** and then **SUPPORT**.

*Note:* The Enterprise Designer GUI can only be installed on Windows systems.

## This chapter contains

- "Overview" on page 49
- "Installation of Enterprise Designer" on page 50

## 5.1 Overview

The Enterprise Designer must be installed on a Windows computer. After uploading the product files to the Repository (see Chapter 4), you can download the Enterprise Designer from the Repository and install it on all Windows clients that will be used to build and configure eInsight ESB Projects. Although the Enterprise Designer must be installed on Windows PCs, the Enterprise Designer can connect to Repositories on any supported platform.

**Note:** An extraction program, such as WinZip, must be installed on the Windows client prior to beginning the installation of the Enterprise Designer.

## 5.2 Installation of Enterprise Designer

This section provides the steps to download the Enterprise Designer from the Repository via the Enterprise Manager.

**Note:** Before you can begin this procedure, your SeeBeyond must be running. See Chapter 3 "Installation Instructions for Repository" on page 27 for instructions for starting your Repository server.

### To log on to the Enterprise Manager

- 1 Start Internet Explorer.
- 2 In the **Address** line, type **http://<hostname>:<port\_number>** where:

*hostname* is the TCP/IP host name of the server where you installed the Repository—not the name of the Repository itself.

*port\_number* is the port number that you specified during the installation of the Repository.

*Note:* The host name must be valid.

3 Press **Enter**. The **SeeBeyond Customer Login** window of the Enterprise Manager appears (see Figure 14).

Figure 14 SeeBeyond Customer Login window

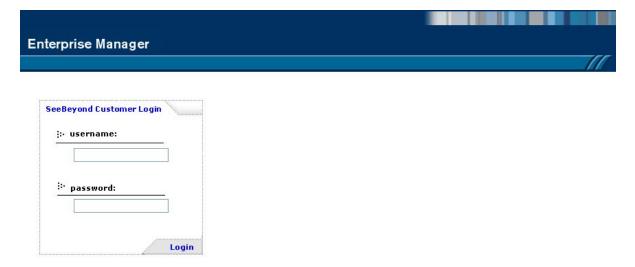

- 4 Enter your **username** and **password**. See the **Readme.txt** file for the default username and password.
- 5 Click **Login**. Enterprise Manager appears with the **HOME** tab active.

## To install the Enterprise Designer GUI

- 1 Click the **DOWNLOADS** tab. The **products available to download from** <*repository\_name*> window appears.
- 2 Click Enterprise Designer.
- 3 Click **Open** after the **File Download** dialog box appears. The **edesigner.zip** file is opened by an extraction program (such as WinZip).

Note: If you uploaded the EnterpriseManagerPlugin-Win98ToXP.sar file, you must download Enterprise Manager SVG Plugin - Win 98 to XP from the products available to download from <repository\_name> window for the Adobe SVG Viewer plug-in to function properly.

- 4 Extract all the files to the client directory (such as **C:\ican50**). The **\edesigner** subdirectory is created when the file is unzipped.
- 5 Close the extraction program and Internet Explorer.

Note: Selecting Logical Host Command Line Utilities to download provides command-line activation and deactivation. However, to use this standalone utility you must first have Java installed on the computer on which you intend to use the program, and JAVA\_HOME must be set. For additional information, see the e\*Gate Integrator for eInsight Enterprise Service Bus User's Guide.

## 5.2.1. Starting Enterprise Designer and Installing Required eInsight ESB Modules

After you start the Enterprise Designer for the first time, you must install all the modules required to run the program.

#### To start the Enterprise Designer and install required modules

1 Navigate to *<C*:\ican50>\edesigner\bin and double-click runed.bat.

*Note:* You may want to create a shortcut to Enterprise Designer on the desktop.

2 You must download the modules, check their signatures, and then install the modules. On the **Tools** menu, click **Update Center**. The **Update Center Wizard - Select Location of Modules** dialog box appears (see Figure 15).

Update Center Wizard Steps Select Location of Modules 1. Select location of Check the Web for Available Updates and New Modules. modules Select modules to install Select Update Center(s) to connect: Download modules and Update Center check digital signatures STC Update Center View certificates and install modules Proxy Configuration. To initiate connection to the Update Center server, click Next. Ellipsis button Install Manually Downloaded Modules (.nbm Files). BEEBEYOND < Back Next > Finish Cancel Help

Figure 15 Update Center Wizard - Select Location of Modules

Click **Next** if you are installing the Enterprise Designer on the same computer where the Repository server is running. The **Update Center Wizard - Select Modules to Install** dialog box appears (see Figure 18).

However, if you are installing the Enterprise Designer on a different computer than the computer where the Repository server is running:

- A Click the **ellipsis** button (...) to the right of "STC Update Center." The **Property Editor: Update Center** dialog box appears (see Figure 16).
- B Confirm in the **Server URL** box that the Enterprise Designer installation points to the URL of the host where the Repository is installed.

#### For example:

http://<hostname>:<port>/repository/<rep\_name>

#### where:

*hostname* is the TCP/IP host name of the server where you installed the Repository—not the name of the Repository itself.

*port* is the port number of the Repository.

*rep\_name* is the name of the Repository.

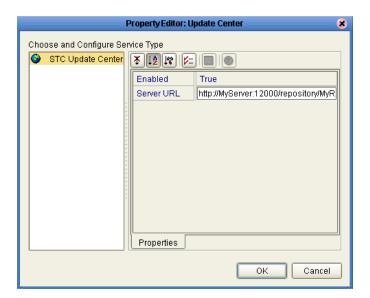

**Figure 16** Property Editor: Update Center

- C Specify the URL of the Repository server and click **OK**. The **Update Center Wizard Select Location of Modules** dialog box reappears (see Figure 15).
- D Click the **Proxy Configuration** button if a proxy server forwards requests to the Repository. The **Proxy Configuration** dialog box appears (see Figure 17).

**Figure 17** Proxy Configuration Dialog Box

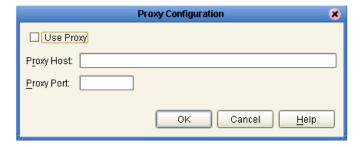

- E Select the **Use Proxy** check box and specify the **Proxy Host** and **Proxy Port**.
  - The **Proxy Host** is the IP address of the proxy server (for example: **10.0.0.1**).
  - The **Proxy Port** is the port number of the proxy server (for example: **443**).
- F Click **OK**. The **Update Center Wizard Select Location of Modules** dialog box reappears (see Figure 15).
- G Click **Next**. The **Update Center Wizard Select Modules to Install** dialog box appears (see Figure 18).

#### Read the following before continuing:

All Enterprise Designer product modules must be installed before any ESRs can be applied. If you reach step 2 on the Update Center Wizard (see Figure 18) and ESRs are present in the Available Updates and New Modules area, they cannot be

applied until *all* Enterprise Designer product modules have been installed—make sure that *no ESRs* are present in the **Include in Install** area before continuing.

Do not apply any ESRs until you have completed this procedure, all the Enterprise Designer product modules have been installed, and you have been prompted to restart Enterprise Designer.

*Note:* See Chapter 7 for information about ESRs and instructions on how to apply them.

4 Click the **Add All** button (double-arrow button that is the third arrow button from top) *only if there are no ESRs present* in the **Available Updates and New Modules** area. All of the modules are moved to the **Include in Install** list.

If there are ESRs present in the **Available Updates and New Modules** area, you must use the single-arrow button to move only product modules into the **Include in Install** list.

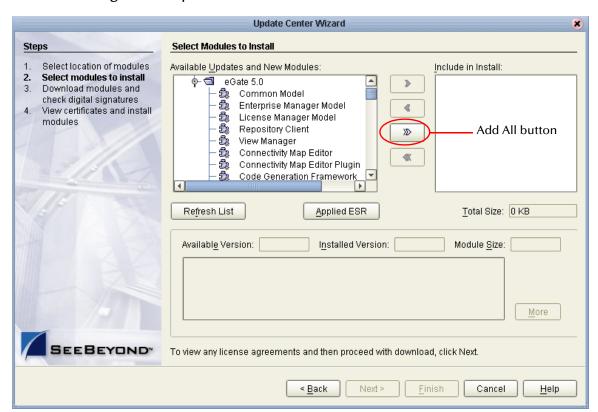

Figure 18 Update Center Wizard - Select Modules to Install

- 5 Click Next.
- 6 Click **Accept** when the **License Agreement** appears. The **Update Center Wizard Download Modules** dialog box appears (see Figure 19).

Update Center Wizard Steps **Download Modules** Select location of modules The Update Center is now downloading modules and/or checking digital signatures Select modules to install UDDI Client [7/58] Download modules and check digital signatures View certificates and install modules Downloaded 3,692 of 24,765 KBytes Download in Progress ... Stop SEEBEYOND < Back Next > <u>F</u>inish Cancel <u>H</u>elp

Figure 19 Update Center Wizard - Download Modules

7 Click **Next** when the progress bar reaches 100 percent and "Done" appears below the bar.

The **Update Center Wizard - View Certificates and Install Modules** dialog box appears (see Figure 20). All of the modules must be installed for Enterprise Designer to fully function.

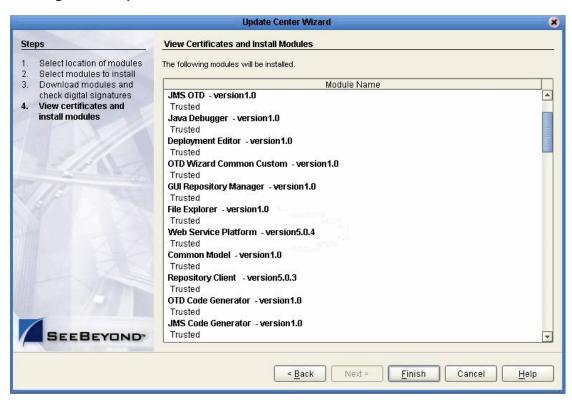

Figure 20 Update Center Wizard - View Certificates and Install Modules

8 Click **Finish** to accept the certificates and install the modules. The **Restart the IDE** dialog box appears (see Figure 21).

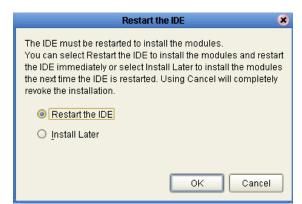

**Figure 21** Restart the IDE dialog box

The modules that were installed in **step 8** must be reloaded before Enterprise Designer functions properly.

9 Ensure that the **Restart the IDE** option is selected, then click **OK** to restart the IDE and install the modules. The Enterprise Designer **Login** dialog box appears (see Figure 22).

10 Enter your **Login ID** and **Password** and then click **Login**. The Login ID is the same as the username. SeeBeyond recommends that you log in as "Administrator" the first time you log in; the Administrator can then create additional Login IDs (usernames).

The **SeeBeyond Enterprise Designer** window appears. You can now begin using the Enterprise Designer.

Note: See the eGate Integrator for eInsight Enterprise Service Bus User's Guide and the eInsight Enterprise Service Bus User's Guide for detailed instructions on using eInsight ESB.

## 5.2.2. Starting Enterprise Designer GUI After Initial Logon

This section provides instructions for logging in for subsequent sessions of eInsight ESB.

Before logging in for subsequent sessions of eInsight ESB, the SeeBeyond Repository server must be running.

## To start Enterprise Designer GUI

1 Navigate to *<C:\ican50*>\edesigner\bin and double-click runed.bat.
The Enterprise Designer Login dialog box appears (see Figure 22).

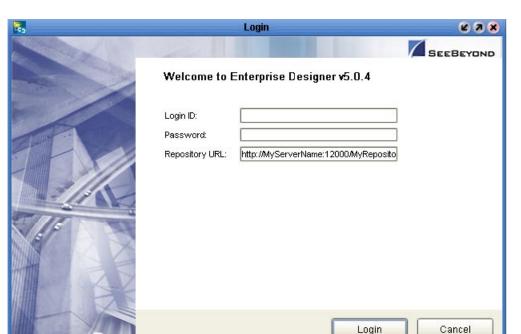

Figure 22 Enterprise Designer Login dialog box

2 Enter your **Login ID** and **Password**, and then click **Login**.

Or, if you specified a URL for the Repository server (see Figure 16 on page 53) on the Property Editor: Update Center dialog box, you must enter this URL in the Repository URL box before clicking Login.

The **SeeBeyond Enterprise Designer 5.0.4** window appears.

## To exit Enterprise Designer

- Click the "X" in the upper right corner of the window.
  - or
- On the File menu, click Exit.

## **Installation Instructions for Logical Host**

This chapter provides instructions on how to install the Logical Host. If you have any questions or problems, see the SeeBeyond Support Web site at <a href="http://www.seebeyond.com">http://www.seebeyond.com</a> and select **SERVICES** and then **SUPPORT**.

#### This chapter contains

- "Overview" on page 59
- "Windows Installation of Logical Host" on page 60
- "UNIX and Linux Installation of Logical Host" on page 61

## 6.1 Overview

The Logical Host can be installed on any eInsight ESB supported platform. The Logical Host is installed after you have installed the Repository and the Enterprise Designer.

**Note:** The Logical Host download is via Enterprise Manager, which only runs on Windows systems.

#### Notes regarding bootstrapping the Logical Host

- When you bootstrap the Logical Host the first time it automatically downloads binaries, configurations, and Projects. Use Enterprise Designer to control what changes are applied to all subsequent restarts of the Logical Host. See the *eGate Integrator for eInsight Enterprise Service Bus User's Guide* for additional information.
- If you want the Logical Host to download configuration and Project changes automatically every time you bootstrap, specify -f or --force-connect on the bootstrap command line.

*Note:* It is not necessary to specify -f the first time you bootstrap.

## 6.2 Windows Installation of Logical Host

Before deploying a Project created in the Enterprise Designer, you must install a Logical Host. This section provides instructions for downloading and installing the Logical Host from the Repository.

**Note:** Before you can begin this procedure, your SeeBeyond Repository server must be running. See **Chapter 3** for instructions on how to start your Repository server.

## To install the Logical Host

*Note:* If your browser is running and Enterprise Manager is open, skip to step 6.

- 1 Start Internet Explorer.
- 2 In the **Address** line, type **http://<hostname>:<port\_number>** where:
  - < hostname > is the TCP/IP host name of the server where you installed the Repository—not the name of the Repository itself.
  - <port\_number> is the port number that you gave during the installation of the
    Repository.
- 3 Press Enter. The SeeBeyond Customer Login window of Enterprise Manager appears (see Figure 14 on page 50).
- 4 Enter your **username** and **password**. See the **Readme.txt** file for the default username and password.
- 5 Click **Login**. Enterprise Manager appears with the **HOME** tab active.
- 6 Click the **DOWNLOADS** tab. The **products available to download from** <*repository\_name*> window appears. Use this window to download and install a Logical Host from your Repository.
- 7 Click Logical Host for win32.
- 8 Click **Open** when the **File Download** dialog box appears. The **logicalhost-win32.zip** file is opened by an extraction program (such as WinZip).
- 9 Extract all the files to the client directory (such as **C:\ican50**). The **\logicalhost** subdirectory is created when the file is unzipped.
- 10 Close the extraction program and Internet Explorer.

## 6.2.1. Starting the Logical Host on a Windows System

There are two ways to start the Logical Host on a Windows system:

- "Starting the Logical Host manually on a Windows system" on page 61
- "Starting the Logical Host as a Windows service" on page 61

## Starting the Logical Host manually on a Windows system

To manually start the Logical Host on a Windows system, run **bootstrap.bat**. See the *eGate Integrator System Administration Guide* for details on the bootstrap arguments.

## Starting the Logical Host as a Windows service

## Modifying the Logical Host Startup Configuration File on a Windows System

You must set the arguments for the Logical Host in the **logical-host.properties** file. For information on how to modify the startup configuration file, see the *eGate Integrator System Administration Guide*.

#### To automatically start the Logical Host as a service

To automatically start the Logical Host as a Windows service upon startup of a Windows system, see "Installing the Logical Host as a Windows Service" in the *eGate Integrator System Administration Guide* for details.

**Note:** If you set the Logical Host to start as a Windows service, it automatically starts each time your computer is rebooted. If the Logical Host is set to start manually, you will have to start it each time your computer is rebooted.

## 6.3 UNIX and Linux Installation of Logical Host

Before deploying a Project created in the Enterprise Designer, you must install a Logical Host. This section provides instructions for downloading and installing the Logical Host from the Repository.

**Note:** Before downloading a specific Logical Host for any UNIX platform, that Logical Host must first be uploaded from the "SeeBeyond ICAN Suite Logical Host" CD-ROM to the Repository.

#### To install the Logical Host

Use the FTP feature of the Repository to download the Logical Host .tar file for a particular UNIX or Linux platform.

- 1 TELNET into the UNIX or Linux system and change to the directory where you want to install the Logical Host.
- 2 Connect to the Repository FTP server by typing: ftp <repository\_hostname> <ftp\_port\_number>

where:

<repository\_hostname> is the TCP/IP host name of the server where you installed
the Repository—not the name of the Repository itself.

<ftp\_port\_number> is the base port number that you entered during the installation
of the Repository plus 8. That is, if the base port number is 12000, then the FTP
server port number would be 12008.

- 3 Press Enter.
- 4 Log in using your ICAN administrator username and password.
  - A At the prompt, type *<username>* and press **Enter**.

**Note:** This is your ICAN administrator username, not your operating system/network username. See the **Readme.txt** file on the root directory of the Repository CD-ROM for the default username.

B At the prompt, type *<password>* and press Enter.

**Note:** This is your ICAN administrator password, not your operating system/network password. See the **Readme.txt** file on the root directory of the Repository CD-ROM for the default password.

- 5 Type: **bin** and press **Enter** to enter binary mode, otherwise you will download in ASCII.
- 6 To browse for the downloadable Logical Hosts, type **Is** and press **Enter**.
- 7 To begin the download, type get <tar-file-name> where:
  - <tar-file-name> is the name of the .tar file name that contains the Logical Host that you want to install (for example: logicalhost-sparc64.tar).
- 8 Quit the FTP session by typing: **quit** and then pressing **Enter**.
- 9 Decompress the .tar file by typing tar -xvf <tar-file-name> where:

<tar-file-name> is the name of the .tar file name that contains the Logical Host that you want to install (for example: logicalhost-sparc64.tar).

When ready, press **Enter**. This creates a directory named "logicalhost" inside the directory where the **tar** command was executed.

## 6.3.1. Starting the Logical Host on a UNIX System

To start the Logical Host on a UNIX system, see:

"Starting the Logical Host manually on a UNIX system" on page 62

#### Starting the Logical Host manually on a UNIX system

To manually start the Logical Host on a UNIX system, run **bootstrap.sh**. See the *eGate Integrator System Administration Guide* for details on the bootstrap arguments.

In addition, be aware of the following:

• If you installed the Logical Host on HP Tru64 and the shell is **csh**, you must run the following command *before* starting the Logical Host:

unlimit

• If you installed the Logical Host on HP Tru64 and the shell is **bash**, you must run the following command *before* starting the Logical Host:

ulimit -Sd 512000

## 6.3.2. Starting the Logical Host on a Linux System

To start the Logical Host on a Linux system, see:

"Starting the Logical Host manually on a Linux system" on page 63

#### Starting the Logical Host manually on a Linux system

To manually start the Logical Host on a Linux system, run **bootstrap.sh**. See the *eGate Integrator System Administration Guide* for details on the bootstrap arguments.

## 6.3.3. Starting the Logical Host as a UNIX/Linux Daemon

You can have the Logical Host start automatically upon startup of the UNIX system (see the *eGate Integrator System Administration Guide* for details on bootstrap arguments).

#### To start the Logical Host on startup

- 1 Manually run bootstrap the first time you log on to set the bootstrap arguments.
  or
  - Open the **logical-host.properties** file and modify the bootstrap arguments (see the *eGate Integrator System Administration Guide* for details on bootstrap arguments).
- 2 System Administrator creates an **init** script that calls the **nohup** command with the **bootstrap.sh** script. For example:

#### nohup /home/jsmith/logicalhost/bootstrap/bin/bootstrap.sh &

This script creates a UNIX Daemon that runs in the background for the following platforms:

- HP Tru64 V5.1A
- HP-UX 11.0, 11i (PA-RISC), and 11i v2.0 (11.23)
- IBM AIX 5.1L and 5.2
- Red Hat Linux Advanced Server 2.1 (Intel x86)
- Red Hat Linux 8 (Intel x86)
- Sun Solaris 8 and 9

All Logical Host startup and shutdown command line information is sent to an output text file called **nohup.out**, which is located in the directory where you installed the Logical Host (for example: /home/jsmith/logicalhost). For additional details, see the system administration documentation for the specific UNIX platform.

## **Installation Instructions for ESRs**

This chapter provides instructions on how to install Emergency Software Releases (ESRs), which are updates that resolve known issues. If you have any questions or problems, see the SeeBeyond Support Web site at <a href="http://www.seebeyond.com">http://www.seebeyond.com</a> and select **SERVICES** and then **SUPPORT**.

#### This chapter contains

- "Overview" on page 64
- "Extracting ESR .zip Files" on page 65
- "Uploading Enterprise Designer and Logical Host ESRs to the Repository" on page 66
- "Installing Enterprise Designer ESRs" on page 68
- "Installing Logical Host ESRs" on page 71
- "Installing Repository ESRs" on page 73
- "Rolling Back ESRs" on page 74

## 7.1 Overview

There are three types of ESRs:

Enterprise Designer

These ESRs resolve known issues for Enterprise Designer.

Logical Host

These ESRs resolve known issues for Logical Hosts, Message servers (STCMS), Management Agents (STCMA), and Integration servers.

Repository

These ESRs resolve known issues for the Repository, Enterprise Manager, and Enterprise Monitor.

**Note:** See the **ESR<number>Readme.txt** file inside the .**zip** file to determine the type of ESR.

## 7.1.1. Different ESRs Require Different Installation Processes

Each type of ESR requires a different installation process.

## 7.1.2. All ESRs Bundled as .zip Files

All ESRs are bundled as .zip files (for example: ESR<number>-dist.zip), which must be unzipped in a directory before the ESR can be installed.

**Note:** The ESR number for this .zip file contains seven digits and is zero padded; for example:

ESR0011111-dist.zip.

## 7.2 Extracting ESR .zip Files

ESRs are delivered as .zip (for example: *ESR0011111-dist.zip*) files. This section describes the .zip file extraction process and the contents of ESR .zip files.

*Note:* All ESR .zip files must be extracted before they can be installed.

## To extract ESR .zip files

- 1 Create a temporary directory.
- 2 Use WinZip (or another tool) to extract the ESR .zip file to a temporary directory. See Table 12 for a listing of what ESR files are packaged within each ESR .zip file that is distributed.

 Table 12
 Contents of ESR .zip File

| ESR file                  | Packaged with ESR                   | Purpose                                                                                                    |
|---------------------------|-------------------------------------|----------------------------------------------------------------------------------------------------|
| ESR <number>.sar</number> | Enterprise Designer<br>Logical Host | Resolves a known Enterprise Designer or Logical Host problem.  Enterprise Designer ESRs are installed on each computer that has Enterprise Designer installed.  Logical Host ESRs are installed on each computer that has Logical Hosts installed. You must decide which ESRs you want to install on each Logical Host. |

Manager.

**ESR** file **Packaged with ESR Purpose** ESR<number>.zip Resolves a known Repository Repository problem. Repository ESRs are installed on the computer where the Repository runs. ESR<number>Filelist.txt **Enterprise Designer** Lists all files associated with Logical Host this ESR. Repository ESR<number>Readme.txt **Enterprise Designer** Explains the known issue for Logical Host this ESR, lists the ESRs this ESR Repository supersedes (if any), and documents the procedure to install the ESR. ProductsManifest.xml **Enterprise Designer** Provides a placeholder for an ESR00xxxxx.sar file on the **Logical Host** ADMIN page of Enterprise

 Table 12
 Contents of ESR .zip File (Continued)

- 3 After unzipping an ESR .zip file, see the appropriate sections to install the ESR:
  - Enterprise Designer
    - "Uploading Enterprise Designer and Logical Host ESRs to the Repository" on page 66
    - "Installing Enterprise Designer ESRs" on page 68
  - Logical Host
    - "Uploading Enterprise Designer and Logical Host ESRs to the Repository" on page 66
    - "Installing Logical Host ESRs" on page 71
  - Repository
    - "Installing Repository ESRs" on page 73

# Uploading Enterprise Designer and Logical Host ESRs to the Repository

Before you can install an Enterprise Designer or Logical Host ESR, you must extract the ESR .zip file as described in "Extracting ESR .zip Files" on page 65 and then upload the ESR .sar file to the Repository (Enterprise Designer and Logical Host ESRs are distributed as .sar files).

The ESR number for Enterprise Designer and Logical Host .sar files and .txt files contain seven digits and are zero padded (for example: ESR0022222.sar, ESR0022222Filelist.txt, or ESR0022222Readme.txt).

Only Enterprise Designer and Logical Host ESRs are uploaded to the Repository.

#### To upload Enterprise Designer and Logical Host ESRs to the Repository

- 1 If your Repository is not running, start it.
- 2 Start Enterprise Manager by starting Internet Explorer and entering <a href="http://chostname>:<port\_number>">http://chostname>:<port\_number>"> in the Address line</a>

#### where:

*hostname* is the TCP/IP host name of the server where you installed the Repository—not the name of the Repository itself.

*port\_number* is the port number that you specified during the installation of the Repository.

The **SeeBeyond Customer Login** of the Enterprise Manager appears (see **Figure 8** on page 42).

- 3 Enter your **username** and **password** and click **Login**. See the **Readme.txt** file (of the ICAN Suite) for the default username and password.
  - Enterprise Manager appears with the **HOME** tab active.
- 4 Click the **ADMIN** tab.
- 5 Click **Browse** to navigate to the **ProductsManifest.xml**, select it, and then click **Open**.
- 6 Click **Submit** after the **ProductsManifest.xml** file appears in the **Manifest File** box.
  - The ADMIN page now displays a list of all the ICAN products based on the contents of the Products Manifest file.
- 7 Click **Browse** next to an ESR box to navigate to the ESR **.sar** file (for example, **ESR0022222.sar**), select it, and then click **Open**. Repeat this step for each ESR that you want to upload.

Figure 23 shows an example of four selected ESRs.

Figure 23 Example of Selected ESRs

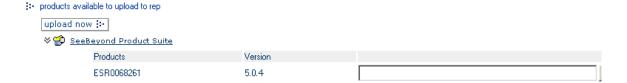

8 When finished selecting ESRs, click **upload now**. The ESRs are uploaded.

## 7.4 Installing Enterprise Designer ESRs

This section describes how to install ESRs for Enterprise Designer components.

Before following the procedure below to install the ESR, you must have first uploaded the ESR to the Repository as described in "Uploading Enterprise Designer and Logical Host ESRs to the Repository" on page 66.

## To install Enterprise Designer ESRs

- 1 Start Enterprise Designer (see "Starting Enterprise Designer GUI After Initial Logon" on page 57).
- 2 On the Tools menu, click Update Center. The Update Center Wizard Select Location of Modules dialog box appears (see Figure 24).

Figure 24 Update Center Wizard - Select Location of Modules

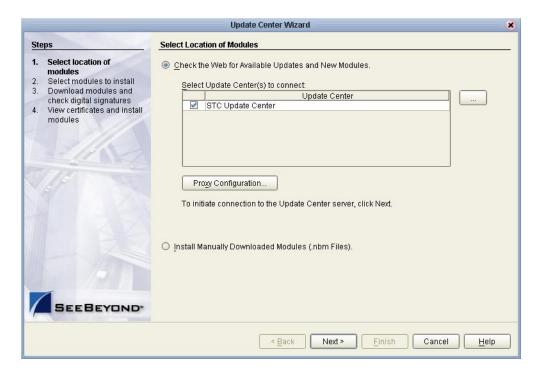

3 Ensure that the Check the Web for Available Updates and New Modules option is active. When ready, click Next. The Update Center Wizard - Select Modules to Install dialog box appears (see Figure 25). The available ESRs are listed in the Available Updates and New Modules box.

Note: All non-ESR Enterprise Designer product modules must be installed before their ESRs can be applied. If you reach step 2 on the Update Center Wizard (see Figure 25) and Enterprise Designer product modules are present in the Available Updates and New Modules area, they must be installed before you apply their ESRs—make sure that no ESRs are present in the Include in Install area before continuing.

Do not apply any ESRs until the Update Center Wizard has completed this process, all non-ESR Enterprise Designer product modules have been installed, and you have been prompted to restart Enterprise Designer.

4 Move the ESR(s) to the **Include in Install** box. You can select an individual ESR by highlighting it and then clicking the single-right-arrow button to move the ESR. Repeat this procedure to move all the ESRs that you want to install.

or

Click the double-right-arrow button to move all the listed ESRs to the **Include in Install** box. If an ESR has dependencies on other ESRs, the other ESRs are automatically moved to the **Include in Install** area.

• A message appears if you move an ESR that conflicts with or supersedes another ESR.

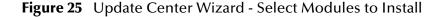

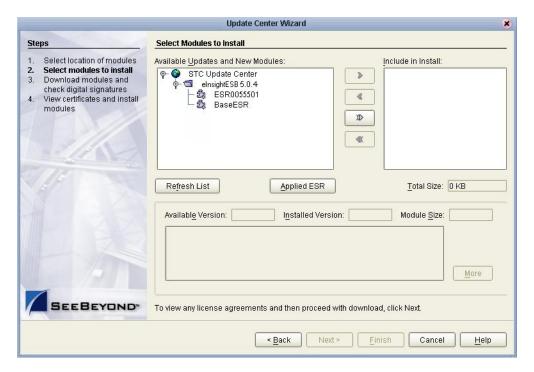

- 5 Click Next. The License Agreement window appears.
- 6 Click **Accept**. The **Update Center Wizard Download Modules** dialog box appears (see Figure 26).

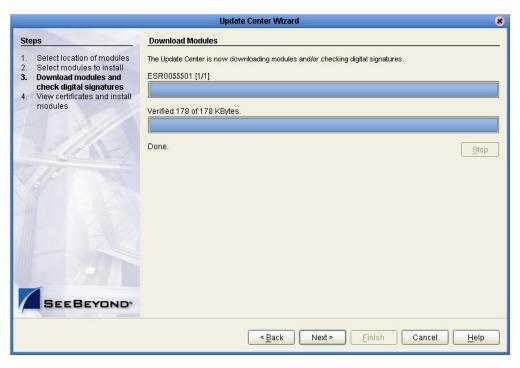

Figure 26 Update Center Wizard - Download Modules

7 Click Next after the progress bar reaches 100 percent and "Done" appears below the bar. The Update Center Wizard - View Certificates and Install Modules dialog box appears (see Figure 27). "Trusted" means that the file is a sanctioned SeeBeyond file and not a rogue file.

Figure 27 Update Center Wizard - View Certificates and Install Modules

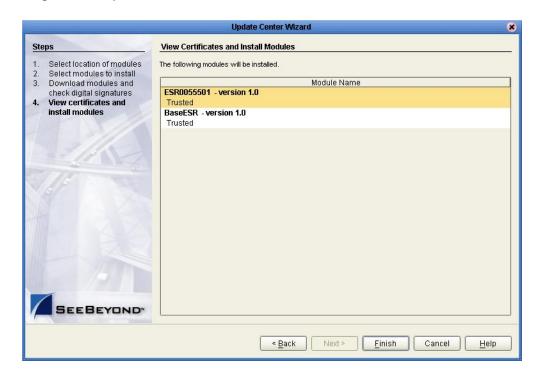

- 8 Click **Finish**. The **Restart the IDE** dialog box appears.
- 9 Make sure that **Restart the IDE** is selected and click **OK**. The Enterprise Designer **Login** dialog box appears (see **Figure 22 on page 57**).
- 10 Enter your **Login ID** and **Password**, and then click **Login**. The Login ID is the same as the username. Enterprise Designer restarts.

## 7.5 Installing Logical Host ESRs

This section describes how to install ESRs for the Logical Host and its components (the Management Agent, SeeBeyond Integration Server, and SeeBeyond JMS IQ Manager).

Before you can perform the following procedure, you must have uploaded one or more ESRs to the Repository. See "Uploading Enterprise Designer and Logical Host ESRs to the Repository" on page 66.

## To install Logical Host ESRs

- 1 Start Enterprise Designer (see "Starting Enterprise Designer GUI After Initial Logon" on page 57).
- 2 Click the **Environment Explorer** tab from the Enterprise Explorer.
- 3 Right-click the Logical Host that you want to update, and then click **ESR Setup**.

The **Logical Host ESR Setup** dialog box appears (see Figure 28). The ESRs that were uploaded to the Repository and that can be applied to this Logical Host appear in the **Available ESR(s)** area.

You can click on an ESR to display a brief description of that ESR. For a detailed description of the ESR, click **Detail Description**.

**Note:** If you cannot get to a Logical Host, this is because the Logical Host must first be checked out. Right-click the Logical Host, and then click **Check Out**. Version control only affects personal Environments; shared Environments will not see your edits until you check them in (see the eGate Integrator for eInsight Enterprise Service Bus User's Guide).

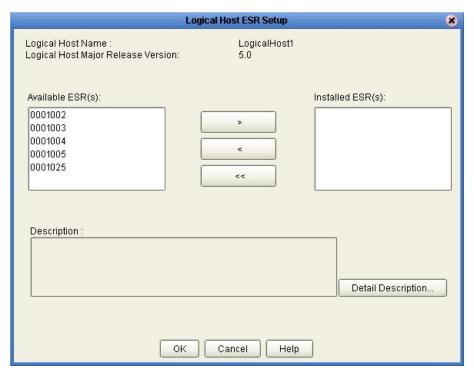

Figure 28 Logical Host ESR Setup

- 4 Move the ESRs that you want to install from the **Available ESR(s)** area to the **Installed ESR(s)** area. Only one ESR at a time can be moved.
  - If you move an ESR that has dependencies on other ESRs, the other ESRs are automatically moved to the **Installed ESR(s)** area.
  - If you move an ESR that conflicts with another ESR, a message informs you of this situation and suggests that you remove the other ESR.
  - If you move an ESR that supersedes another ESR, a message informs you of this situation and suggests that you remove the other ESR.

#### 5 Click **OK**.

The ESRs will take effect when you reactivate the Deployment Profile or rerun the Logical Host bootstrap script.

**Note:** For the Logical Host to download configuration and Project changes automatically every time you bootstrap, specify **-f** or **--force-connect** on the bootstrap command line. See the **eGate Integrator for eInsight Enterprise Service Bus User's Guide** for additional information.

01

Apply the selected ESR(s) immediately by right-clicking the Logical Host and selecting **Apply**.

*Note:* The Logical Host must be running to apply the selected ESR(s) immediately.

### 7.6 Installing Repository ESRs

Repository ESRs are delivered as .zip files and they are installed manually.

Although the .zip file that bundles all the components for the Repository ESR ("Extracting ESR .zip Files" on page 65) has seven digits and is zero padded (for example: ESR0033333-dist.zip), the ESR number for the Repository .zip file you must apply to fix a known Repository issue is non-zero padded (for example: ESR33333.zip).

**Note:** Repository .txt files contain seven digits and are zero padded (for example: ESR0033333Readme.txt or ESR0033333Filelist.txt).

#### To install Repository ESRs

- 1 Shut down the Repository.
- 2 Copy the ESR .zip file (for example: ESR33333.zip) to the <ican504>/ESRs directory.

Important: Although the .zip file that bundles all the components for the ESR (ESR<number>Readme.txt, ESR<number>Filelist.txt, and ESR<number>.zip file) has seven digits, the ESR .zip file you are going to install only contains five digits (for example: ESR33333.zip).

3 Open a command prompt (or Terminal window in UNIX) and type:

```
ESRInstall <number> (for Windows)
or
sh ESRInstall.sh <number> (for UNIX)
```

where:

<number> is the number of the ESR you want to apply (for example: 33333).

The ESR is applied (see the example).

```
C:\ican504\ESRs>ESRInstall 33333
Going to install ESR: ESR33333
Going to read InstalledESR.txt
Successfully read InstalledESR.txt
Backing up file :
C:/ican504/repository/../repository/data/files/InstallManager/repo
sitoryapis/OTDFrameworkManager/SBYNOTDFRAMEWORK110/com.stc.otd.fra
meworkapi.jar
Backing up file :
C:/ican504/repository/../repository/data/files/InstallManager/repo
sitoryapis/UD1Manager/SBYNUD1110/com.stc.otd.ud1impl.jar
Going to update Manifest
Successfully updated Manifest
Backed up files successfully.
Going to update InstalledESR.txt
Successfully updated InstalledESR.txt
Going to extract files from ESR33333.zip
WARNING: trying to extract a directory : repository/
WARNING: trying to extract a directory : repository/data/
WARNING: trying to extract a directory : repository/data/files/
```

```
WARNING: trying to extract a directory:
repository/data/files/InstallManager/
WARNING: trying to extract a directory :
repository/data/files/InstallManager/repositoryapis/
WARNING: trying to extract a directory:
repository/data/files/InstallManager/repositoryapis/OTDFrameworkMa
nager/
WARNING: trying to extract a directory:
repository/data/files/InstallManager/repositoryapis/OTDFrameworkMa
nager/SBYNOTDFRAMEWORK110/
WARNING: trying to extract a directory:
repository/data/files/InstallManager/repositoryapis/UD1Manager/
WARNING: trying to extract a directory:
repository/data/files/InstallManager/repositoryapis/UD1Manager/SBY
NUD1110/
Extracting file:
C:\ican504\repository\..\repository\data\files\InstallManager\repo
sitoryapis\OTDFrameworkManager\SBYNOTDFRAMEWORK110\com.stc.otd.fra
meworkapi.jar
Extracting file:
C:\ican504\repository\..\repository\data\files\InstallManager\repo
sitoryapis\UD1Manager\SBYNUD1110\com.stc.otd.ud1impl.jar
Extracted files successfully.
Successfully installed ESR.
C:\ican504\ESRs>
```

4 Restart the Repository.

#### To ensure Repository ESRs are applied

Navigate to the directory where you store ESRs (for example: <ican504>/ESRs) and open the file InstalledESR.txt in a text editor.

You will see a list of your applied ESRs (for example: **ESR33333**).

### 7.7 Rolling Back ESRs

This section describes how to roll back ESRs. See the following for the appropriate procedure:

- "Rolling Back Enterprise Designer ESRs" on page 74
- "Rolling Back Logical Host ESRs" on page 75
- "Rolling Back Repository ESRs" on page 76

### 7.7.1. Rolling Back Enterprise Designer ESRs

The Enterprise Designer uses a special ESR called the BaseESR to track installation data, and it is this data that later allows you to roll back an ESR. This section describes how to roll back applied Enterprise Designer ESRs.

#### To roll back applied Enterprise Designer ESRs

1 On the **Tools** menu of Enterprise Designer, click **Update Center**. The **Update Center Wizard - Select location of modules** dialog box appears.

- 2 Click Next. The Update Center Wizard Select Modules to Install dialog box appears.
- 3 Click **Applied ESR** (see **Figure 25 on page 69**). The **Remove Installed ESR** dialog box appears; it shows which ESRs have been applied (see Figure 29).

*Note:* Click *Cancel* if you do not want to roll back any ESRs.

Figure 29 Remove Installed ESR Dialog Box

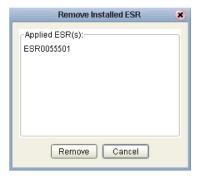

- 4 Select the ESRs you want to roll back and then click **Remove**. The **Applied ESR(s)** dialog box appears; it lists the ESRs you have marked for removal.
- 5 Click **OK** to roll back the ESRs.
- 6 The Enterprise Designer Login dialog box appears (see Figure 22 on page 57). Enter your Login ID and Password, and then click Login. The Login ID is the same as the username. Enterprise Designer restarts.

### 7.7.2. Rolling Back Logical Host ESRs

This section describes how to roll back applied Logical Host ESRs.

#### To roll back applied Logical Host ESRs

- 1 Right-click the Logical Host that you want to update, and then click **ESR Setup**. The **Logical Host ESR Setup** dialog box appears.
- 2 Move the ESRs that you want to roll back from the **Installed ESR(s)** area to the **Available ESR(s)** area.
- 3 Click OK.
- 4 The rollback will take effect when you reactivate the Deployment Profile or rerun the Logical Host bootstrap script.

or

Roll back the selected ESR(s) immediately by right-clicking the Logical Host and selecting **Apply**.

**Note:** The Logical Host must be running to roll back the selected ESR(s) immediately.

### 7.7.3. Rolling Back Repository ESRs

This section describes how to roll back applied Repository ESRs.

#### To roll back applied Repository ESRs

- 1 Open a command prompt (or Terminal window in UNIX) and navigate to the ESRs directory (for example: *<ican504*>/ESRs).
- 2 To roll back the last applied ESR, run **ESRRollback**. No ESR number is required as ESRs must be rolled back one at a time in reverse order of installation (see the example).

```
C:\ican504\ESRs>ESRrollback
Going to read InstalledESR.txt
Successfully read InstalledESR.txt
Going to rollback ESR: ESR33333
Going to extract files from Backup\ESR33333Backup.zip
Going to read Manifest
Successfully read Manifest
WARNING: Found a directory: C:\ican504\repository\..\repository
WARNING: Found a directory:
C:\ican504\repository\..\repository\data
WARNING: Found a directory:
C:\ican504\repository\..\repository\data\files
WARNING: Found a directory:
C:\ican504\repository\..\repository\data\files\InstallManager
WARNING: Found a directory:
C:\ican504\repository\..\repository\data\files\InstallManager\repo
sitoryapis
WARNING: Found a directory:
C:\ican504\repository\..\repository\data\files\InstallManager\repo
sitoryapis\OTDFrameworkManager
WARNING: Found a directory:
C:\ican504\repository\..\repository\data\files\InstallManager\repo
sitoryapis\OTDFrameworkManager\SBYNOTDFRAMEWORK110
WARNING: Found a directory:
C:\ican504\repository\..\repository\data\files\InstallManager\repo
sitoryapis\UD1Manager
WARNING: Found a directory:
sitoryapis\UD1Manager\SBYNUD1110
Removing file:
C:\ican504\repository\..\repository\data\files\InstallManager\repo
sitoryapis\OTDFrameworkManager\SBYNOTDFRAMEWORK110\com.stc.otd.fra
meworkapi.jar
Removing file:
C:\ican504\repository\..\repository\data\files\InstallManager\repo
sitoryapis\UD1Manager\SBYNUD1110\com.stc.otd.ud1impl.jar
Removed files successfully.
Going to extract files from Backup\ESR33333Backup.zip
Extracting file:
C:\ican504\repository\..\repository\data\files\InstallManager\repo
sitoryapis\OTDFrameworkManager\SBYNOTDFRAMEWORK110\com.stc.otd.fra
meworkapi.jar
Extracting file:
C:\ican504\repository\..\repository\data\files\InstallManager\repo
sitoryapis\UD1Manager\SBYNUD1110\com.stc.otd.ud1impl.jar
Extracted files successfully.
Going to update InstalledESR.txt
Successfully updated InstalledESR.txt
Successfully completed rollback
```

C:\ican504ESRs>

3 Restart the Repository and connect to it using Enterprise Designer.

# Upgrading from 5.0.x to 5.0.4

This chapter describes how to update your 5.0.x ICAN Repository to version 5.0.4. If you have any questions or problems, see the SeeBeyond Support Web site at <a href="http://www.seebeyond.com">http://www.seebeyond.com</a> and select **SERVICES** and then **SUPPORT**.

#### This chapter contains

- "Overview" on page 78
- "Migrating Projects from 5.0.0 to 5.0.1" on page 78
- "Upgrading the Repository from 5.0.x to 5.0.4" on page 81

### 8.1 Overview

### **Upgrading 5.0.0 to 5.0.4**

Before you can upgrade from version 5.0.0 to 5.0.4, you must first migrate to version 5.0.1, and then follow the procedure for upgrading from 5.0.x to 5.0.4. The ICAN 5.0 Migration utility creates an archive file that can be restored into a newly-installed 5.0.1 Repository. For complete upgrade instructions, see "Migrating Projects from 5.0.0 to 5.0.1" on page 78.

### Upgrading 5.0.x to 5.0.4

Upgrading from 5.0.x to 5.0.4 does not require using the ICAN 5.0 Migration utility. For complete upgrade instructions, see "Upgrading the Repository from 5.0.x to 5.0.4" on page 81.

## Migrating Projects from 5.0.0 to 5.0.1

Migrating your ICAN Projects from version 5.0.0 to version 5.0.1 involves installing ICAN 5.0.1, installing all of the desired product files, exporting the 5.0.0 Projects to an archive file, and importing the archive file into the 5.0.1 Repository.

**Note:** The **Migration ToolReadme.txt** file is located in the **Utilities** directory on both of the version 5.0.1 Repository installation discs ("SeeBeyond ICAN Suite Repository

Disc 1 for Windows/Solaris/AIX/Linux" and "SeeBeyond ICAN Suite Repository Disc 2 for HP-UX/Tru64"), as are the MigrationTool.zip and MigrationTool.tar files.

#### To install ICAN 5.0.1

 Follow the steps in Chapter 3, "Installation Instructions for Repository," in the 5.0.1 ICAN\_Install\_Guide.pdf file to install ICAN 5.0.1 to a different location than where ICAN 5.0.0 is installed.

*Note:* Do not install ICAN 5.0.1 to the same location where ICAN 5.0.0 is installed.

#### To install the 5.0.1 product .sar files

- 1 Refer to the ADMIN page in the Enterprise Manager to determine which product .sar files have been installed in the 5.0.0 Repository.
- 2 Follow the steps in Chapter 4, "Installation Instructions for Uploading Files to the Repository," in the 5.0.1 ICAN\_Install\_Guide.pdf file to upload the necessary product .sar files.
- 3 Do not create any Projects in this 5.0.1 Repository until after importing the archive file as described in the "import" procedure on page 80.

#### To create the 5.0.0 Projects archive file

- 1 Before creating the Projects archive file, ensure that the 5.0.0 Repository server is running. If the Repository server is not running, follow the instructions in Chapter 4, "Installation Instructions for Uploading Files to the Repository," in the 5.0.1 **ICAN\_Install\_Guide.pdf** file to start the Repository server.
- 2 Create the following environment variable to be used by the ICAN 5.0 Migration utility:

```
JAVA_HOME=ICAN_INSTALL_DIR/repository/jre/<version>
where:
```

*ICAN\_INSTALL\_DIR* is the location of your ICAN installation.

*<version>* is the version of the JRE your operating system uses (most likely 1.4.2).

Consult the documentation for your operating system for instructions on creating an environment variable.

**Note:** This environment variable is used by the export and import processes. You can remove the environment variable after you have finished the import and export processes.

- 3 Shut down all Logical Hosts for all of the 5.0.0 Projects.
- 4 With the Repository server running, type the following command to create the export file:

```
export repository_url user_ID password file_name
where:
```

*repository\_url* is the root URL for the 5.0.0 Repository where the Projects to be exported are located,

*user\_ID* is the user ID used for accessing the Repository (must have Administrator privileges),

password is the password used for accessing the Repository, and

*file\_name* is the name of the export file to be created.

After creating the export file, you can optionally shut down the 5.0.0 Repository server to prevent users from attempting to connect to the old Repository.

**Note:** Make sure that all objects are checked in before creating an export.

#### To import the archive file into the 5.0.1 Repository

- 1 Follow the instructions in Chapter 4, "Installation Instructions for Uploading Files to the Repository," in the 5.0.1 **ICAN\_Install\_Guide.pdf** file to start the 5.0.1 Repository server.
- 2 With the Repository server running, type the following command to import the archive file into the 5.0.1 Repository:

import repository\_url user\_ID password path\_file\_name
where:

*repository\_url* is the root URL for the 5.0.1 Repository to where the archive file is to be imported,

*user\_ID* is the user ID used for accessing the Repository (must have Administrator privileges),

*password* is the password used for accessing the Repository, and

*path\_file\_name* is the name of the archive file that contains the 5.0.0 Repository information, including the directory path.

**Note:** The 5.0.1 Repository must not contain any Projects or user-created data before importing the archive file.

#### Post migration steps

- 1 From the Enterprise Manager, download and install the Enterprise Designer. For complete instructions, see Chapter 5, "Installation Instructions for Enterprise Designer," in the 5.0.1 ICAN\_Install\_Guide.pdf file.
- 2 In the Enterprise Designer, re-create the following items:
  - Environments
  - Deployment Profiles
  - Logical Hosts
- 3 You can optionally delete the ICAN 5.0.0 installation.
- 4 To upgrade to 5.0.4, follow the steps in "Upgrading the Repository from 5.0.x to 5.0.4" on page 81.

### 8.3 Upgrading the Repository from 5.0.x to 5.0.4

Upgrading your ICAN Repository from version 5.0.x to version 5.0.4 involves backing up your 5.0.x Projects and installing the desired 5.0.4 ICAN product files in the same directory where your 5.0.x Repository is installed.

To prepare for the upgrade from 5.0.x to 5.0.4

1 It is recommended that you deactivate all Projects and imported Business Processes before upgrading to ensure all activation fixes and enhancements get used.

**Note:** If you did not deactivate your Projects and imported Business Processes before upgrading, you must reactivate all Projects and imported Business Processes after the upgrade completes to ensure all activation fixes and enhancements get used.

2 Check in all 5.0.x objects before upgrading in the same directory.

**Note:** See the **eGate Integrator for eInsight Enterprise Service Bus User's Guide** for information about checking in objects.

3 Back up your 5.0.1, 5.0.2, or 5.0.3 ICAN Projects by exporting them. This is just a precaution in case something happens and you have to re-import them.

*Note:* See the **e**\**Gate Integrator for eInsight Enterprise Service Bus User's Guide* for details on exporting.

- 4 Before upgrading, perform the following:
  - Shut down
    - Enterprise Designer
    - Logical Host
    - Repository

#### Delete

- deploymentSnapshot.xml in the \logicalhost directory (This is only necessary if you are installing the new Logical Host in the same location as the old Logical Host. The deletion must be done before you bootstrap.)
- usrdir directory under \edesigner (You must delete or rename usrdir to see updated settings for components that were previously installed before upgrading. If you do not delete this directory or change its name, you will see the settings for newly installed components, but you will not see the new settings for upgraded components.)

#### Save

• logical-host.properties file in the logicalhost\bootstrap\config directory (If you do not save the logical-host.properties file, after you finish upgrading, the next time you bootstrap you will need to retype the Logical

Host options. See the *eGate Integrator System Administration Guide* for information on the properties options.)

#### To install ICAN 5.0.4

- 1 Follow the steps in Chapter 3 "Installation Instructions for Repository" on page 27 to install the new Repository on top of the old Repository. That is, *install ICAN 5.0.4 to the same location where ICAN 5.0.x is installed*.
- 2 Start the Repository.
- 3 Start Enterprise Manager and follow the steps in Chapter 4 "Installation Instructions for Uploading Files to the Repository" on page 39 to submit ProductsManifest.xml, license.sar (if new components are being installed), and eInsightESB.sar, and upload the necessary 5.0.4 product .sar files and accompanying documentation.

**Note:** The **.sar** files that were previously uploaded will still be listed in the **ADMIN** tab after the Repository has been upgraded.

- 4 Download and install the new Enterprise Designer on top of the old Enterprise Designer, and then start Enterprise Designer, download the modules, check the digital signatures, and install the modules using the Update Center Wizard in Enterprise Designer. For complete instructions, see Chapter 5 "Installation Instructions for Enterprise Designer" on page 49.
- 5 Follow the steps in Chapter 6 "Installation Instructions for Logical Host" on page 59 to install the new Logical Host in a different location than the old Logical Host.
- 6 Run the bootstrap command to start the Logical Host. See the *eGate Integrator System Administration Guide* for details (**bootstrap.bat** on Windows, **bootstrap.sh** on UNIX and Linux) and bootstrap arguments.

You will see the following message:

```
Upgrading LogicalHost from 50x to 504 .....
Setting up a first time bootstrap for 504 LogicalHost
```

This message appears when you upgrade the Logical Host from version 5.0.x to version 5.0.4. After this initial bootstrap process completes, all subsequent bootstrap commands will start the 5.0.4 Logical Host.

#### To upgrade other ICAN products

If you are not upgrading your core product but only single or few components, such as elnsight or an eWay, perform the following:

- 1 Remove the **usrdir** subdirectory under **\edesigner**.
- 2 In Enterprise Manager upload the new .sar file(s).
- 3 In Enterprise Designer run **Update Center.**

# **Installing New Product Components**

This chapter describes how to install new product components. If you have any questions or problems, see the SeeBeyond Support Web site at <a href="http://www.seebeyond.com">http://www.seebeyond.com</a> and select **SERVICES** and then **SUPPORT**.

#### This chapter contains

- "Overview" on page 83"Overview" on page 83
- "Uploading and Installing New .sar Files" on page 83

#### 9.1 Overview

After a new product component becomes available, the system administrator uploads the .sar file to the Repository, and then the user runs the Update Center Wizard in Enterprise Designer to complete the installation. See "Uploading and Installing New .sar Files" on page 83 for complete instructions on how to complete this two-fold process.

## 9.2 Uploading and Installing New .sar Files

You install new product components using Enterprise Designer after the system administrator uploads new **.sar** files to the Repository. The two-fold process is described in the following sections:

- "System administrator performs the following" on page 83
- "User performs the following" on page 84

### System administrator performs the following

- 1 Navigate to the directory where you installed the Repository (for example: \ican50\repository) and perform one of the following:
  - A Double-click **startserver.bat** to start the Repository on Windows.
  - B Type ./startserver.sh to start the Repository on UNIX.

- 2 Start Enterprise Manager.
  - A Start Internet Explorer.
  - B In the **Address** line, type **http://<hostname>:<port\_number>** where:

*hostname* is the TCP/IP host name of the server where you installed the Repository—not the name of the Repository itself.

*port\_number* is the port number that you specified during the installation of the Repository.

- C Press **Enter**. The **SeeBeyond Customer Login** window of the Enterprise Manager appears.
- D Enter your **username**, **password**, and click **Login**.
- 3 Click the ADMIN tab.
- 4 Optional: If this is the first time you upload product components you will need to upload a **license.sar** file.
  - A Click **Browse** to navigate to and select **license.sar**.
  - B Click Submit.
  - Click **Back to component installation** to continue once you have returned to the Completed Upload screen.

**Note:** If there are product components that have never been licensed before, you may have to submit a new **license.sar** file. If this is the case, click the **Browse** button next to any of the product boxes to navigate to the **license.sar**, select it, and click **upload** now.

- 5 Click **Browse** to navigate to **ProductsManifest.xml**. After selecting it, click **Submit**.
- 6 Click **Back to component installation** to continue once you have returned to the Completed Upload screen. The ADMIN page now displays a list of all the product components that are available to upload.
- 7 Click the **Browse** button next to any of the product boxes to select a new **.sar** file.

**Note:** Repeat this step until you have selected all the .sar files you want to upload.

- 8 Click **upload now** to upload the product **.sar** file(s) to the Repository.
- 9 Announce that new products and documentation are available to download.

### User performs the following

- 1 Check in, or save, all your Projects before installing new product components.
- 2 Delete the **usrdir** directory under **\edesigner**.

**Note:** You must delete or rename **usrdir** to see updated settings for components that were previously installed. If you do not delete this directory or change its name, you will see the settings for newly installed components, but you will not see the new settings for upgraded components.

- 3 Start Enterprise Manager.
  - A Start Internet Explorer.
  - B In the **Address** line, type **http://<***hostname*>:<*port\_number*> where:

*hostname* is the TCP/IP host name of the server where you installed the Repository—not the name of the Repository itself.

*port\_number* is the port number that you specified during the installation of the Repository.

- C Press **Enter**. The **SeeBeyond Customer Login** window of the Enterprise Manager appears.
- D Enter your **username**, **password**, and click **Login**.
- 4 Start Enterprise Designer:
  - A Navigate to *C*:\ican50>\edesigner\bin and double-click runed.bat.
- 5 On the Tools menu, click Update Center. The Update Center Wizard Select Location of Modules dialog box appears
- 6 Click Next if you are installing the product components on the same computer where the Repository server is running. The Update Center Wizard - Select Modules to Install dialog box appears (see Figure 18).

However, if you are installing the product components on a different computer than the computer where the Repository server is running:

- A Click the **ellipsis** button (...) to the right of "STC Update Center." The **Property Editor: Update Center** dialog box appears (see Figure 16).
- B Confirm in the **Server URL** box that the Enterprise Designer installation points to the URL of the host where the Repository is installed.

For example:

http://<hostname>:<port>/repository/<rep\_name>

where:

*hostname* is the TCP/IP host name of the server where you installed the Repository—not the name of the Repository itself.

*port* is the port number of the Repository.

*rep\_name* is the name of the Repository.

C Specify the URL of the Repository server and click **OK**. The **Update Center Wizard - Select Location of Modules** dialog box reappears (see Figure 15).

- D Click the **Proxy Configuration** button if a proxy server forwards requests to the Repository. The **Proxy Configuration** dialog box appears (see Figure 17).
- E Select the **Use Proxy** check box and specify the **Proxy Host** and **Proxy Port**.
  - The **Proxy Host** is the IP address of the proxy server (for example: **10.0.0.1**).
  - The **Proxy Port** is the port number of the proxy server (for example: 443).
- F Click **OK**. The **Update Center Wizard Select Location of Modules** dialog box reappears (see Figure 15).
- G Click Next. The Update Center Wizard Select Modules to Install dialog box appears (see Figure 18).
- 7 Click the **Add All** button (double-arrow button that is the third arrow button from top). All of the modules are moved to the **Include in Install** list.
- 8 Click Next.
- 9 Click Accept when the License Agreement appears. The Update Center Wizard -Download Modules dialog box appears (see Figure 19).
- 10 Click **Next** when the progress bar reaches 100 percent and "Done" appears below the bar.
  - The **Update Center Wizard View Certificates and Install Modules** dialog box appears (see Figure 20). All of the modules must be installed for Enterprise Designer to fully function.
- 11 Click **Finish** to accept the certificates and install the modules. The **Restart the IDE** dialog box appears (see Figure 21).
- 12 Ensure that the **Restart the IDE** option is selected, then click **OK** to restart the IDE and install the modules. The Enterprise Designer **Login** dialog box appears.
- 13 Enter your **Login ID** and **Password** and then click **Login**. The Login ID is the same as the username. SeeBeyond recommends that you log in as "Administrator" the first time you log in; the Administrator can then create additional Login IDs (usernames).
  - The **SeeBeyond Enterprise Designer** window appears. You can now begin using the new product components.

# **Troubleshooting**

This chapter describes issues that may arise during the installation process and provides tips and solutions to resolve these issues. If you have any questions or problems, see the SeeBeyond Support Web site at <a href="http://www.seebeyond.com">http://www.seebeyond.com</a> and select **SERVICES** and then **SUPPORT**.

#### This chapter contains

- "ICAN Suite Product Dependencies" on page 87
- "Repository Installation" on page 88
- "Uploading Files in Enterprise Manager" on page 88
- "Downloading in Enterprise Manager" on page 89
- "General Enterprise Manager Tips" on page 89
- "Adobe SVG Viewer 3.0 Plug-in for Windows" on page 90
- "Configuring SSL and HTTPS Support" on page 91

## 10.1 ICAN Suite Product Dependencies

ICAN Suite products have dependencies, and you must install these dependencies before attempting to upload the .sar file for a particular product. This includes installing and running a Repository where you intend to upload the product files. If there are prerequisite .sar files, these files must be uploaded to the Repository before attempting to upload the product .sar file.

**Important:** See the ICAN Suite product documentation for dependencies specific to a particular product.

## 10.2 Repository Installation

### 10.2.1. Naming the Repository

Do not name your Repository: **repository** (all lower case) as this can cause a problem wherein you cannot connect to the bootstrap (even when you use the correct case for the URL).

### 10.2.2.Invalid Domain/Server Name: Invalid '\_' in Computer Name

Computers must be appropriately named when they host Web containers. The Internet Engineering Task Force (IETF) Request for Comments (RFC) 883 specification "DOMAIN NAMES-IMPLEMENTATION and SPECIFICATION," states that domains that use cookies must use only alphanumeric characters ("-" or ".") in the domain name and the server name. In conformance to this requirement, Internet Explorer blocks cookies from a server if the server name contains other characters, such as an underscore character ("\_").

Enterprise Manager will not run on computers that have an invalid character in their computer name. For more information, see the Microsoft Knowledge Base article 316112 (http://support.microsoft.com/default.aspx?scid=kb;en-us;316112).

## 10.3 Uploading Files in Enterprise Manager

### 10.3.1. Improving Upload Performance

To improve the upload performance when uploading product .sar files to the Repository, see Microsoft Knowledge Base article 329781. Increasing the buffer size to 64 KB will improve the speed of uploading files to the Repository via Internet Explorer.

### 10.3.2. Problem Uploading .sar Files

If you experience a problem uploading ICAN Suite .sar files, it is because you are using a limited version of the ICAN Suite. Contact SeeBeyond Support.

### 10.3.3. Upload Session Log Files

Whenever you upload a .sar file to the Repository using Enterprise Manager, a log file is created in the <*ICAN-root*>/repository/server/logs directory. This log file contains information about the upload session. The name of the log file is eManagerInstaller-uniqueID.log.

If you have an installation failure, check this log file to see the details about the session.

### 10.3.4. Adding a New License File

If, after first installing ICAN products, you purchase additional products, you must upload a new **license.sar** file prior to installing the products. Use the **ProductsManifest.xml** that is sent with the new **license.sar** file, as this makes the **License File** box available to upload the new license. For details on uploading files, see "To upload products to the Repository" on page 42.

## 10.4 Downloading in Enterprise Manager

### 10.4.1.Enterprise Designer and Logical Host - win32 Links

#### **Problem**

After clicking the **DOWNLOADS** tab in Enterprise Manager, the <u>Enterprise Designer</u> and <u>Logical Host - win32</u> links are visible. However, when you click on one of the links to open the .zip file in WinZip and extract the files, 0 files are available to extract.

#### Reason

The files have already been extracted. To ensure that this is true, navigate to the appropriate directory, for example:

<c:\ican503>\edesigner

or

<c:\ican503>\repository\data\files\InstallManager\logicalhost\downloadables

Check the directory to confirm that the appropriate files are present. For Enterprise Designer, you will see a number of populated subdirectories; for Logical Host, you will see a number of files.

If the files have not been extracted, you will see the .zip file in the directory (for example: logicalhost-win32.zip). Extract the files from the .zip file.

## 10.5 General Enterprise Manager Tips

#### 10.5.1.Timeout Interval

The timeout interval for the Enterprise Manager is set to three hours. The Web application will timeout after three hours of inactivity.

## 10.6 Adobe SVG Viewer 3.0 Plug-in for Windows

### 10.6.1. Enterprise Manager Recognition of Adobe SVG Viewer Plug-in

During startup, Enterprise Manager detects if the Adobe SVG Viewer plug-in is present on your system. If the SVG Viewer plug-in is not present, Enterprise Manager automatically displays a JPEG version of the Connectivity Map, which includes the following monitoring functions:

- View status of components
- Start and stop "stoppable" components
- View details of a component

**Note:** The Adobe SVG Viewer is an optional tool for monitoring business processes. The JPEG version that Enterprise Manager automatically displays of the Connectivity Map uses pure HTML.

### 10.6.2. Enterprise Manager Plugin-Win 98 To XP. sar File

The EnterpriseManagerPlugin-Win98ToXP.sar file is not required for viewing Connectivity Maps in Enterprise Manager. However, installing this .sar file enhances the Connectivity Map's capabilities by adding features such as:

- Zoom (in, out)
- Fit (all, width, height)
- Return to "Original View" after zooming
- Select "Higher Quality" image
- Find (search for an object within a Connectivity Map)

The .sar file is located on the "SeeBeyond ICAN Suite Products - Disc 1" and "SeeBeyond ICAN Suite Products - Disc 1 eInsight ESB" CD-ROMs.

**Note:** To successfully install the Adobe SVG Viewer, you need Administrator privileges on the local profile on the local computer.

### 10.6.3. Adobe SVG Viewer Plug-in Problem

Some Windows machines, if they have "orphan" files left behind from a previous installation of SVG that is unknown to the Windows Registry, are unable to install the Adobe SVG Viewer 3.0 plug-in via the normal Enterprise Manager download procedure. This component is required for viewing certain graphics over the Web, using the ICAN Monitor. The problem manifests itself by displaying an error dialog resembling the following:

Setup Details
Registry error:

```
The system cannot find the file specified.
<filename> [...]
File Error: Remove file
    C:\WINNT\system32\Adobe\SVGInstallTemp\SVG3.reg
Merge registry file:
    C:\WINNT\TEMP\SVGInstallTemp\SVG3.reg
```

This problem is known to Adobe, and a discussion of it can be found within the <a href="https://www.adobe.com">www.adobe.com</a> Web site. Click **Search**, then click the link to **User to User Forums**, and then search on the thread "SVG Viewer Installation problems."

#### If this problem occurs, take the following steps

1 Leave the error message dialog box open and copy the entire extracted folder:

```
c:\WINNT\TEMP\SVGInstallTemp
```

as listed above to a new location.

- 2 Exit the installer by closing the open dialog boxes.
- 3 In the new location, edit the file **Setup.inf** to comment out the **SVG3.ref** entry by making the following change.

Change the line:

```
SVG3.reg=%SourceDir%
```

To (notice the added semicolon):

```
;SVG3.reg=%SourceDir%
```

- 4 Save your changes and exit the editor.
- 5 In this same location, run winstall.exe.

The plug-in should now install correctly.

## 10.7 Configuring SSL and HTTPS Support

Secure Socket Layer (SSL) is a technology that allows Web browsers and Web servers to communicate over a secured connection. The HTTPS service of the ICAN Repository server will not run unless a server certificate has been installed. For more information about using SSL and HTTPS in ICAN, see the *eGate Integrator System Administration Guide*.

## **UNIX Patches**

This appendix lists the required and certified UNIX patches for eInsight ESB 5.0.4.

### A.1 HP Tru64 UNIX V5.1A Patches

SeeBeyond has tested the system against the following patches:

"Certified HP Tru64 UNIX V5.1A Patches" on page 92

Even though applications that are developed using the HP C++ compiler are shipped with the Tru64 UNIX operating system, they must be updated. This is because they require functionality that is provided in the C++ Run-Time Library, and newer versions of the run-time library are released with each new version of the compiler. These updates of the libraries provide bug fixes and support for new features in the compiler, and must be installed on Tru64.

If you do not have a compiler installed, SeeBeyond recommends that you download and install the correct libraries for your system from the following location:

ftp://ftp.compaq.com/pub/products/C-CXX/tru64/

*Note:* A specialized FTP browser is required to access an FTP site from this document.

#### Certified HP Tru64 UNIX V5.1A Patches

There is one certified patch for HP Tru64 UNIX V5.1A:

- T64V51AB24AS0006-20031031 (Patch Kit #6)

**Note:** There is a known threading problem with HP Tru64 UNIX V5.1A, in which you may occasionally see components hang. HP is currently working on the problem. If you encounter this problem, contact HP (problem reference number: NA020731023095).

#### For HP Tru64 UNIX V5.1A patches only

After installing the patches for HP Tru64 UNIX V5.1A, reconfigure the memory allocation from immediate to deferred mode by performing the following:

```
/etc/sysconfigtab
vm:
    vm-swap-eager=0
```

*Note:* HP Tru64 UNIX used to be called Compaq Tru64 UNIX.

## A.2 HP-UX System Parameter Changes

If you are installing eInsight ESB on an HP-UX 11.0 or an HP-UX 11i system (see Table 13), make the following changes to system parameters:

**Table 13** eInsight ESB Values on an HP-UX 11 System

| Parameter | Value |
|-----------|-------|
| semmni    | 1024  |
| semmns    | 16384 |
| semmnu    | 2048  |
| semume    | 256   |
| shmmni    | 1024  |
| shmseg    | 1024  |

**Note:** Services installed are not autostarted on system boot for non-root users. Startup scripts for services installed will be stored in a directory **rc3.d** under your home directory. It is not recommended to run as root.

### A.2.1 HP-UX Operating System Patches

If you encounter a problem with an HP-UX OS patch while installing eInsight ESB, remove the following HP-UX patch:

**PHNE\_22397** (cumulative ARPA Transport patch) and replace it with **PHNE\_21767**.

**Caution:** If you do not have a problem with the installation of the patches, do not replace the above patch.

### A.3 HP-UX 11.0 Patches

Table 14 lists the certified patches for HP-UX 11.0.

**Table 14** Certified HP-UX 11.0 Patches

| Patch   | Version                                                                                                    | Explanation                                                |
|---------|----------------------------------------------------------------------------------------------------|------------------------------------------------------------|
| HWE1100 | B.11.00.0403.3                                                                                                    | Hardware Enablement Patches<br>for HP-UX 11.00, March 2004 |
| QPK1100 | B.11.00.64.4                                                                                                    | Quality Pack for HP-UX 11.00,<br>March 2004                |
| JDK 1.4 | PHCO_23117, PHCO_23651, PHCO_24189, PHCO_26017, PHCO_26089, PHCO_26111, PHCO_27375, PHCO_28425, PHCO_29108, PHKL_18543, PHKL_20016, PHKL_23409, PHKL_24064, PHKL_25613, PHKL_27207, PHKL_27813, PHKL_27980, PHKL_28172 PHKL_28180, PHNE_27651 PHNE_28538, PHNE_28102, PHNE_28538, PHSS_26495, PHSS_26559, PHSS_26637, PHSS_26945, PHSS_27869, PHSS_28368, PHSS_28469, PHSS_28874 | Patches with corresponding pre-requisites                  |

For the HP-UX 11 Java patches, go to the following URL:

http://www.hp.com/products1/unix/java/infolibrary/patches.html

## A.4 HP-UX 11i (PA-RISC) Patches

Table 15 lists the certified patches for HP-UX 11i (PA-RISC).

**Table 15** Certified HP-UX 11i (PA-RISC) Patches

| Patch       | Version        | Explanation                                                 |
|-------------|----------------|-------------------------------------------------------------|
| GOLDAPPS11i | B.11.11.0312.4 | Gold Applications Patches for<br>HP-UX 11i, December 2003   |
| GOLDBASE11i | B.11.11.0312.4 | Gold Base Patches for<br>HP-UX 11i, December 2003           |
| HWEnable11i | B.11.11.0312.4 | Hardware Enablement Patches<br>for HP-UX 11i, December 2003 |

 Table 15
 Certified HP-UX 11i (PA-RISC) Patches

| Patch   | Version                                                                                                    | Explanation                               |
|---------|----------------------------------------------------------------------------------------------------|-------------------------------------------|
| JDK 1.4 | PHCO_24402, PHCO_27740,<br>PHCO_27958, PHCO_29109,<br>PHKL_25233, PHKL_25468<br>PHKL_25871, PHKL_25993,<br>PHKL_25994, PHKL_27091,<br>PHKL_27094, PHKL_27096,<br>PHKL_27316, PHKL_27317,<br>PHKL_27686, PHKL_28122,<br>PHNE_28089, PHNE_28103,<br>PHNE_28476, PHSS_26560,<br>PHSS_26971, PHSS_26973, | Patches with corresponding pre-requisites |
|         | PHSS_26975, PHSS_26977,<br>PHSS_28370, PHSS_28470                                                                                                    |                                           |

For the HP-UX 11i Java patches, go to the following URL:

http://www.hp.com/products1/unix/java/infolibrary/patches.html

## A.5 HP-UX 11i v2.0 (11.23) Patches

Table 16 lists the certified patches for HP-UX 11i v2.0 (11.23).

Table 16 Certified HP-UX 11i v2.0 (11.23) Patches

| Patch       | Version        | Explanation                                                 |
|-------------|----------------|-------------------------------------------------------------|
| HWEnable11i | B.11.23.0403.5 | Hardware Enablement Patches<br>for HP-UX 11i v2, March 2004 |
| QPKBASE     | B.11.23.0403.4 | Gold Base Patches for HP-UX<br>11i v2, March 2004           |

### A.6 IBM AIX 5.1L and 5.2 Patches

The following patches are certified patches for AIX:

#### **Certified AIX 5.1L Patches**

There is one certified patch for AIX 5.1L:

5100-05\_AIX\_ML (Maintenance Level 5)

#### Certified AIX 5.2 Patches

There is one certified patch for AIX 5.2:

5200-02\_AIX\_ML (Maintenance Level 2)

### A.7 Linux Patches

#### Certified Red Hat Linux Advanced Server 2.1 Patches

There is one certified patch for Red Hat Linux Advanced Server 2.1:

```
2.4.9-e.16smp
```

#### **Certified Red Hat Linux 8 Patches**

There is one certified patch for Red Hat Linux 8:

```
2.4.20-20.8
```

### A.8 Solaris 8 and 9 Patches

### nscd must be running on Solaris to install elnsight ESB successfully

Solaris must have **nscd** running. If it is not running, the default Project fails to import properly during installation, and eInsight ESB cannot be installed.

### **Required Solaris Patches**

Solaris 8 requires the following patch before eInsight ESB can be installed. If the patch is not installed, the setup program will detect it.

```
108435-13
```

This patch is available from Sun, either from a current operating system CD-ROM or downloaded from:

http://sunsolve.sun.com

#### **Certified Solaris 8 and 9 Patches**

There are two certified patches for Solaris 8 and 9:

```
Solaris 8 Maintenance Update 7 2-2002
Solaris 9 Maintenance Update 3 4-2003
```

A complete list of the patches included in these Clusters is available from SeeBeyond Support.

*Note:* These patches are recommended but not required.

|                                    | Solaris 21<br>Windows 20                                         |
|------------------------------------|------------------------------------------------------------------|
| Index                              | D                                                                |
| macx                               | daemon                                                           |
|                                    | starting Repository automatically 38, 63 disk space requirements |
|                                    | HP Tru64 <b>20</b>                                               |
| Symbols                            | HP-UX 21                                                         |
| .sar files                         | IBM AIX 21                                                       |
| improving upload performance 88    | Red Hat Linux 21<br>Solaris 21                                   |
| problem uploading 88               | Windows 20                                                       |
| weblogic 40<br>websphere.sar 40    | document                                                         |
| .zip files                         | conventions 11                                                   |
| extracting ESR 65                  | documentation                                                    |
| for ESR distribution 65            | accessing from Enterprise Manager 47                             |
| format for ESR distribution 65     | from Enterprise Manager 47 installing 47                         |
|                                    | domain name                                                      |
| A                                  | invalid 88                                                       |
| add-ons                            |                                                                  |
| when installed 23                  | E                                                                |
| "Administrator"                    | eInsight ESB modules                                             |
| password 22<br>username 22         | installing 51                                                    |
| Adobe SVG Viewer plug-in 47, 51    | eInsightESB.sar 40                                               |
| AIX 5.1L                           | eManagerInstaller log files 88                                   |
| patches, certified 95              | Emergency Software Releases <i>See</i> ESRs Enterprise Designer  |
|                                    | ESRs                                                             |
| В                                  | uploading to Repository 67                                       |
| bootstrap                          | roll back ESRs 74                                                |
| force-connect 72                   | Enterprise Designer GUI                                          |
| problem connecting to 88           | exiting 58 installing from Enterprise Manager 51                 |
| bootstrap.sh 63                    | starting 57                                                      |
|                                    | starting first time                                              |
| C                                  | installing required modules 51                                   |
| CD-ROM drive                       | Enterprise Manager improving upload performance 88               |
| mounting on UNIX 36                | Internet Explorer version 19                                     |
| command line utilities             | timeout interval 89                                              |
| for Logical Host<br>downloading 51 | Enterprise Manager SVG Plugin - Win 98 to XP 51                  |
| conventions                        | EnterpriseManagerPlugin-Win98ToXP.sar 47                         |
| path name separator 12             | ESRs different installation processes 65                         |
| Windows 12                         | distribution .zip file format 65                                 |
| CPU requirements                   | distribution .zip files 65                                       |
| HP Tru64 20<br>HP-UX 21            | Enterprise Designer 68                                           |
| IBM AIX 21                         | roll back 74                                                     |
| Red Hat Linux 21                   | uploading to Repository <b>67</b><br>Logical Host <b>71</b>      |

Solaris 21

| roll back 75                      | log file 88                                                                                                    |
|-----------------------------------|----------------------------------------------------------------------------------------------------|
| uploading to Repository 67        | Internet Explorer                                                                                                    |
| overview 64                       | supported version 19                                                                                                    |
| Repository                        |                                                                                                    |
| roll back 76                      | The state of the state of the s |
| uploading to Repository 66        | J                                                                                                    |
| eWay .sar files 41                | JAVA_HOME                                                                                                    |
| eWays                             | required for                                                                                                    |
| on CD-ROM Disc 2 47               | 51                                                                                                    |
| extracting                        | 31                                                                                                    |
| ESR .zip files 65                 |                                                                                                    |
| 201 .21p 111cs 05                 | L                                                                                                    |
| _                                 | license.sar 40                                                                                                    |
| F                                 |                                                                                                    |
| FilooWay car 11                   | uploading new license file <b>46</b> , <b>89</b>                                                                                                    |
| FileeWay.sar 41 firewall          | log file                                                                                                    |
| Windows XP 27                     | checking installation failure 88                                                                                                    |
| Wildows AT 27                     | Logical Host                                                                                                    |
|                                   | command line utilities 51                                                                                                    |
| H                                 | ESRs                                                                                                    |
|                                   | uploading to Repository 67                                                                                                    |
| HL7 OTD Library                   | installing on UNIX 61                                                                                                    |
| on CD-ROM 47                      | installing on Windows 60                                                                                                    |
| HP Tru64                          | roll back ESRs 75                                                                                                    |
| CPU requirements 20               | logicalhost_aix.sar 40                                                                                                    |
| disk space requirements 20        | logicalhost_hpux.sar 40                                                                                                    |
| patches, certified 92             | logicalhost_linux.sar 40                                                                                                    |
| RAM requirements 20               | logicalhost_sparc64.sar 40                                                                                                    |
| unlimit/ulimit setting 37, 62     | logicalhost_tru64.sar <b>40</b>                                                                                                    |
| HP-UX                             |                                                                                                    |
| CPU requirements 21               | A.4                                                                                                    |
| disk space requirements 21        | M                                                                                                    |
| patches, certified 94, 95         | mount commands (UNIX) 36                                                                                                    |
| patches, operating system 93      | , ,                                                                                                    |
| RAM requirements 21               | N                                                                                                    |
| system parameter changes 93       | N                                                                                                    |
| , 1                               | nohup command                                                                                                    |
| 1                                 | Repository                                                                                                    |
| I                                 | startserver.sh 38, 63                                                                                                    |
| IBM AIX                           | non-eWay products                                                                                                    |
| CPU requirements 21               | on CD-ROM Disc 1 47                                                                                                    |
| disk space requirements 21        | nscd                                                                                                    |
| RAM requirements 21               | required when installing eInsight ESB on Solaris                                                                                                    |
| IBM AIX 5.2                       | 96                                                                                                    |
| patches, certified 95             | 30                                                                                                    |
| ICAN 5.0 Migration utility 78, 79 |                                                                                                    |
| ICAN Suite                        | O                                                                                                    |
| product dependencies 87           | anline arms at 27, 40, 50, 64, 97                                                                                                    |
| install.bat 28                    | online support 27, 49, 59, 64, 87                                                                                                    |
|                                   | operating systems 19                                                                                                    |
| install.log 32                    | organization of information, document 11                                                                                                    |
| installation 47                   | OTD Libraries                                                                                                    |
| documentation 47                  | on CD-ROM Disc 3 47                                                                                                    |
| SVG Viewer 90                     |                                                                                                    |
| installation failure              |                                                                                                    |

| P                                        | from Repository Service Manager 33                |
|------------------------------------------|---------------------------------------------------|
| password                                 | UNIX daemon 38, 63                                |
| installation default 22                  | Windows service 35                                |
| patches, certified                       | Repository Service Manager                        |
| AIX 5.1L 95                              | reopening 33                                      |
| HP Tru64 92                              | set Repository as Windows service 33              |
| HP-UX 11.0 94                            | start Repository 33                               |
| HP-UX 11i 94                             | uninstall Repository as Windows service 33        |
| HP-UX 11i v2.0 (11.23) 95                |                                                   |
| IBM AIX 5.2 95                           | S                                                 |
| Red Hat Linux 96                         |                                                   |
| Solaris 96                               | sample Projects 41                                |
| patches, required                        | server name                                       |
| Solaris 96                               | invalid 88                                        |
| port number                              | servicemanager.bat 33                             |
| specifying 29, 34, 37                    | Solaris                                           |
| pre-installation                         | CPU requirements 21                               |
| Windows 22                               | disk space requirements 21                        |
| product .sar files                       | patches, certified 96                             |
| •                                        | patches, required 96                              |
| eInsightESB.sar 40                       | RAM requirements 21                               |
| license.sar 40                           | requires nscd to install eInsight ESB properly 96 |
| product dependencies 87                  | startserver.bat 34                                |
| ProductsManifest.xml                     | startserver.sh 37, 38                             |
| uploading 46                             | stopserver.bat 34                                 |
|                                          | stopserver.sh 38                                  |
| R                                        | supporting documents 12                           |
|                                          | SVG Viewer                                        |
| RAM requirements                         | installation 90                                   |
| HP Tru64 20                              | system requirements 19                            |
| HP-UX 21                                 | UNIX 20                                           |
| IBM AIX 21                               | Windows 19                                        |
| Red Hat Linux 21                         |                                                   |
| Solaris 21                               | т.                                                |
| Windows 20                               | Т                                                 |
| Readme.txt file                          | timeout interval                                  |
| location of 19                           | Enterprise Manager 89                             |
| Red Hat Linux                            | troubleshooting                                   |
| CPU requirements 21                      | HP Tru64 unlimit/ulimit setting 37, 62            |
| disk space requirements 21               | 111 11401 41411114, 4141114 554411 507, 52        |
| patches, certified 96                    |                                                   |
| RAM requirements 21                      | U                                                 |
| Repository                               | UNIX                                              |
| installing on UNIX 36                    | installing Repository 36                          |
| installing on Windows 28, 33             | mounting CD-ROM drive 36                          |
| names 24                                 | •                                                 |
| naming warning 88                        | starting Repository as daemon 38, 63              |
| roll back ESRs <b>76</b>                 | Update Center Wizard                              |
| set as Windows service                   | installing Enterprise Designer 51, 53, 85         |
| from Repository Service Manager 33       | installing ESRs 68                                |
| start from Repository Service Manager 33 | uploading                                         |
| starting and stopping on UNIX 37         | improving performance 88                          |
| starting and stopping on Windows 34      | problem with .sar files 88                        |
| uninstall as Windows service             | user names 24                                     |

user's guide purpose and scope 10

#### W

weblogic.sar 40
websphere.sar 40
Windows
CPU requirements 20
disk space requirements 20
installing Logical Host 60
installing Repository 28, 33
pre-installation issues 22
RAM requirements 20
Windows XP
firewall 27
writing conventions 11